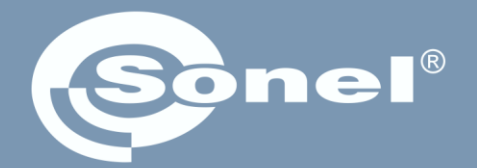

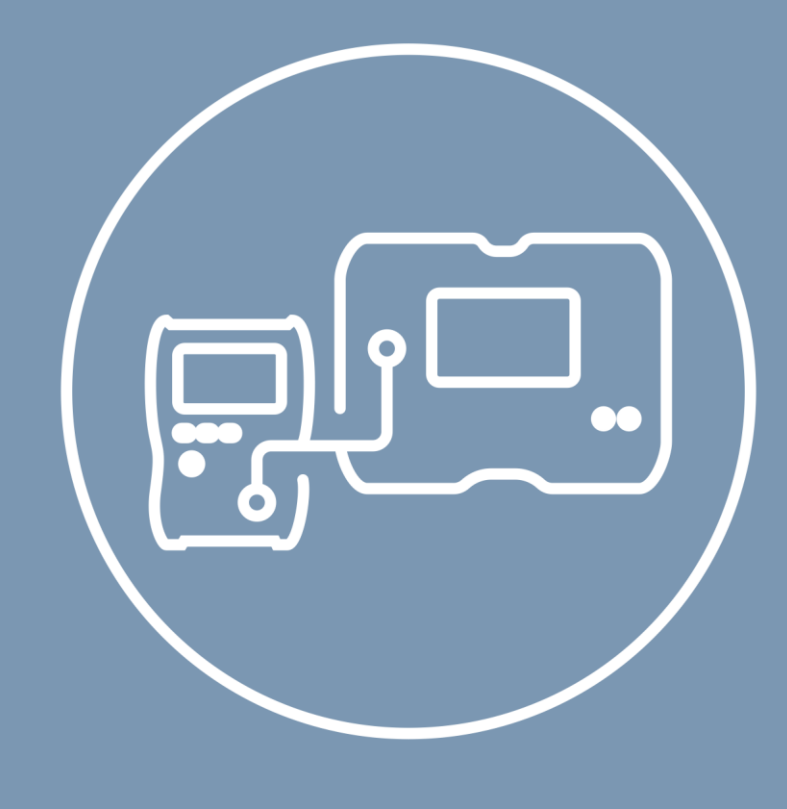

# **Bedienungsanleitung**

# **MeasureEffect**

Sonel-Messplattform

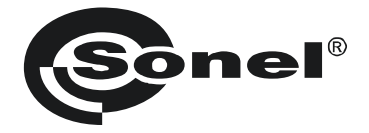

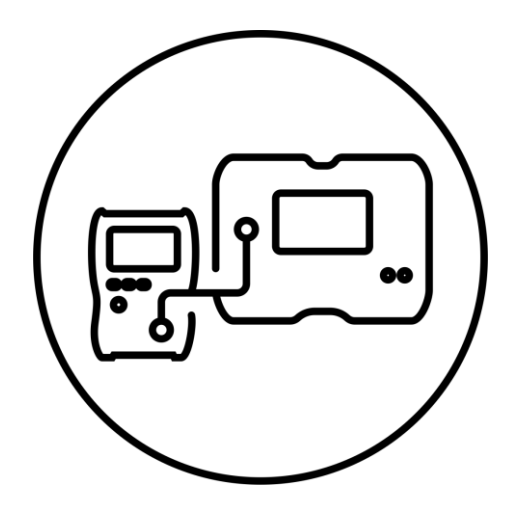

## **Bedienungsanleitung**

# **MeasureEffect**

Sonel-Messplattform

## SONEL S.A.

Wokulskiego 11 58-100 Świdnica Polen

Version 1.00 15.04.2024

Measure Effect<sup>™</sup>

Willkommen auf der **Sonel MeasureEffect™**-Plattform. Das ist ein umfassendes System, mit dem Sie Messungen durchführen, Daten speichern und verwalten sowie die Geräte auf mehreren Ebenen steu-

In diesem Dokument haben wir alle Funktionen der Plattform beschrieben. Die Funktionalitäten Ihres Messgeräts können eingeschränkter sein.

## **INHALT**

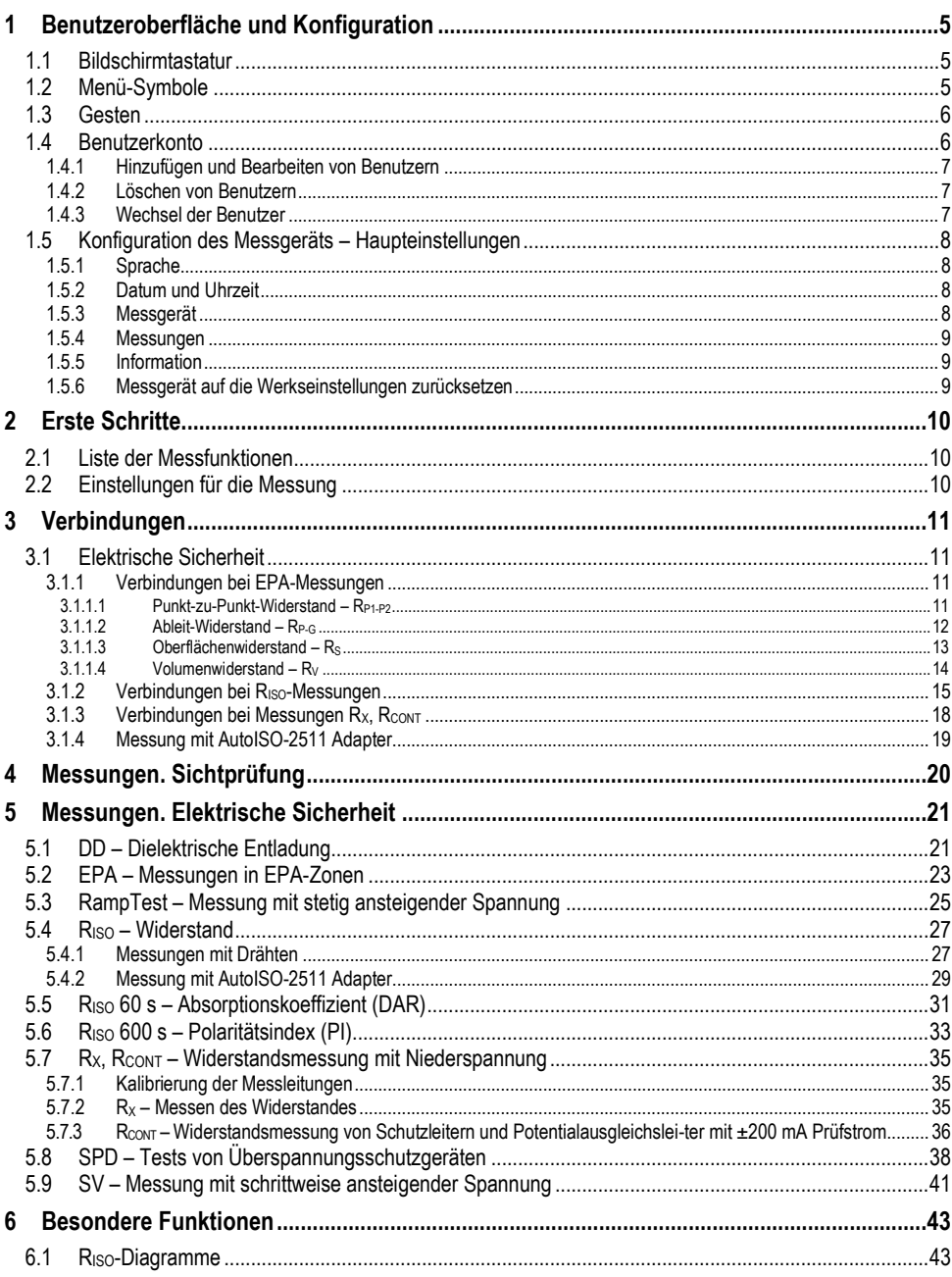

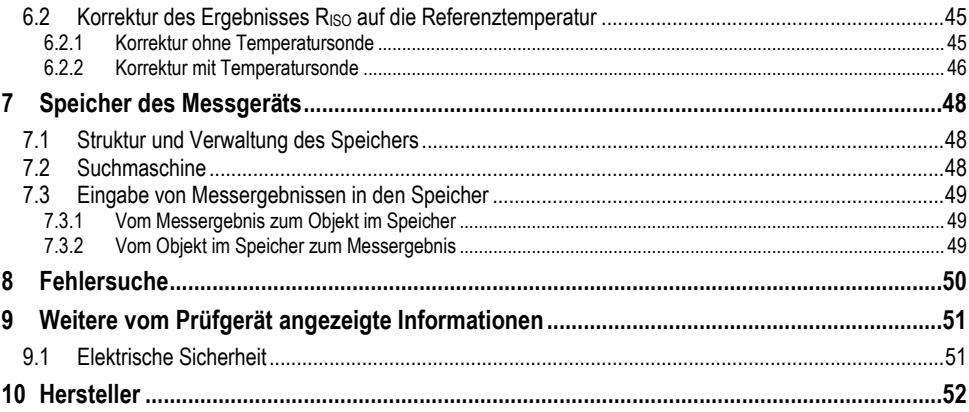

## **1 Benutzeroberfläche und Konfiguration**

## <span id="page-6-1"></span><span id="page-6-0"></span>**1.1 Bildschirmtastatur**

Die Bildschirmtastatur ist genauso funktionell wie die Tastatur auf jedem Touchscreen-Gerät.

 $\overline{\mathbf{b}}$ 

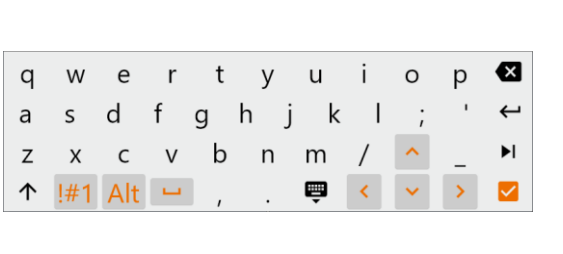

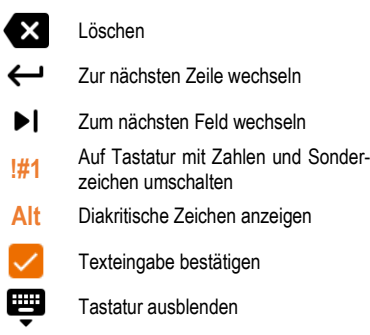

## <span id="page-6-2"></span>**1.2 Menü-Symbole**

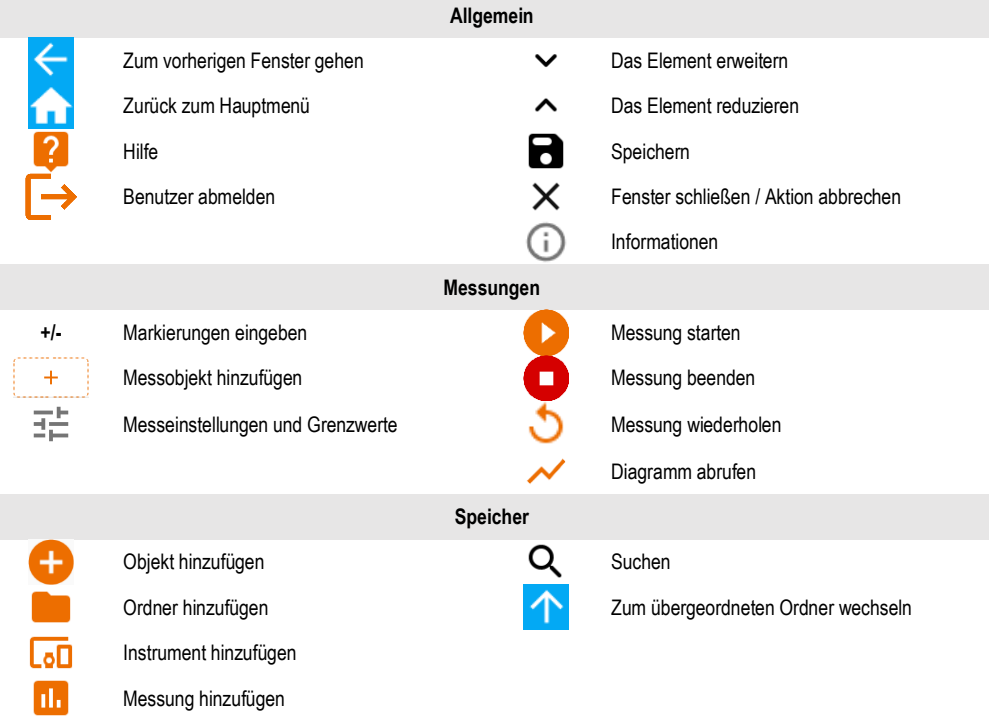

## <span id="page-7-0"></span>**1.3 Gesten**

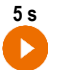

**5 s** Starten Sie die Messung, indem Sie das Symbol 5 Sekunden lang gedrückt halten

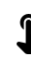

Berühren Sie ein Element auf dem Touchscreen

### <span id="page-7-1"></span>**1.4 Benutzerkonto**

Sobald Sie angemeldet sind, erhalten Sie Zugriff auf das Menü Benutzerkonto. Das Vorhängeschloss-Symbol zeigt an, dass das Benutzerkonto passwortgeschützt ist.

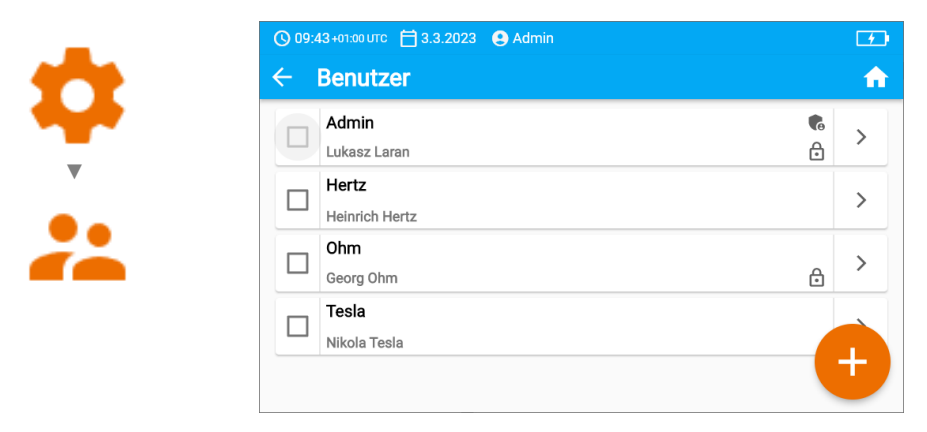

Benutzer werden für die Unterzeichnung von Forschungsauftragnehmern eingegeben. Das Instrument kann von mehreren Personen genutzt werden. Jeder kann sich als Benutzer mit eigenem Login und Passwort anmelden. Passwörter werden eingegeben, um zu verhindern, dass sich ein anderer Benutzer anmeldet. Der **Administrator** hat die Berechtigung, Benutzer einzutragen und zu löschen. **Andere Benutzer** können nur ihre eigenen Daten ändern.

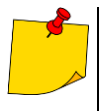

- Es kann nur einen Administrator (admin) und maximal 4 Benutzer mit eingeschränkten Rechten in dem Messgerät geben.
- Die Benutzereinstellungen können nur von diesem Benutzer und dem Administrator geändert werden.
- Die Benutzereinstellungen können nur von diesem Benutzer und dem Administrator geändert werden.

#### <span id="page-8-0"></span>**1.4.1 Hinzufügen und Bearbeiten von Benutzern**

- **1** Um einen neuen Benutzer einzugeben, wählen Sie
	- Um die Details eines Benutzers zu ändern, wählen Sie den Benutzer aus.
	- Geben Sie dann seine oder ihre Details ein oder bearbeiten Sie sie.

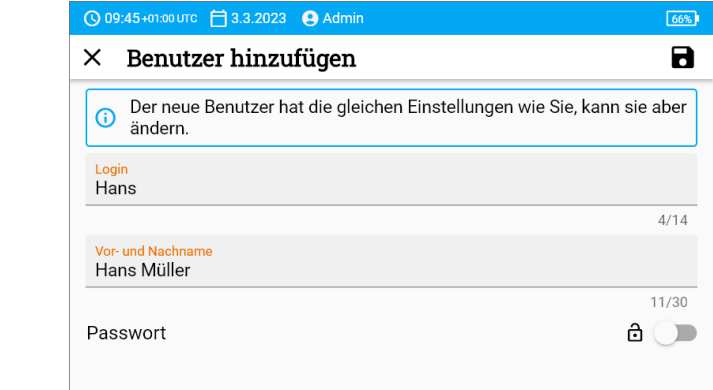

Nachdem Sie das Vorhängeschloss berührt haben, können Sie ein Passwort<br>
eingeben, um auf das Benutzerkonto zuzugreifen. Berühren Sie es erneut, eingeben, um auf das Benutzerkonto zuzugreifen. Berühren Sie es erneut, wenn Sie den Passwortschutz des Kontos deaktivieren möchten.

**3** Speichern Sie schließlich die Änderungen.

#### <span id="page-8-1"></span>**1.4.2 Löschen von Benutzern**

Um Benutzer zu löschen, markieren Sie sie und wählen Sie  $\blacksquare$ . Die Ausnahme ist das Administratorkonto, das nur durch Zurücksetzen des Messgeräts auf die Werkseinstellungen gelöscht werden kann (**Abschnitt [1.5.3](#page-9-3)**).

#### <span id="page-8-2"></span>**1.4.3 Wechsel der Benutzer**

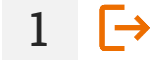

**2**

ਿ

Um den Benutzer zu wechseln, melden Sie den aktuellen Benutzer ab und bestätigen das Ende der Sitzung.

**2** Dann können Sie den nächsten Benutzer anmelden.

## <span id="page-9-0"></span>**1.5 Konfiguration des Messgeräts – Haupteinstellungen**

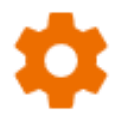

Hier können Sie das Messgerät nach Ihren Wünschen konfigurieren.

#### <span id="page-9-1"></span>**1.5.1 Sprache**

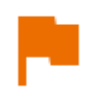

Hier stellen Sie die Sprache der Benutzeroberfläche ein.

#### <span id="page-9-2"></span>**1.5.2 Datum und Uhrzeit**

Verfügbare Einstellungen:

- **Datum**.
- **Uhrzeit**.
- **Zeitzone**.

#### <span id="page-9-3"></span>**1.5.3 Messgerät**

Verfügbare Einstellungen:

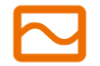

- **Kommunikation** hier können Sie die verfügbaren Kommunikationsmittel konfigurieren.
- **Display** hier können Sie die Zeit, nach der sich der Bildschirm ausschaltet, aktivieren/deaktivieren, die Helligkeit einstellen, die Touch-Funktion des Bildschirms aktivieren/deaktivieren und die Größe der Schriftarten und Symbole in der Messansicht ändern.
- **Geräusche** Hier können Sie die Systemtöne aktivieren/deaktivieren.
- **Spezialmodus** ermöglicht die Eingabe eines speziellen Service-Codes. Funktionalität, die dem Dienst gewidmet ist.
- **Wiederherstellung** Hier können Sie das Messgerät auf seine Werkseinstellungen zurücksetzen. Siehe auch **Abschnitt [1.5.6](#page-10-2)**.
- <span id="page-9-4"></span>• **Messgerätstand** – Hier können Sie die Nutzung des internen Speichers überprüfen.

#### <span id="page-10-0"></span>**1.5.4 Messungen**

Verfügbare Einstellungen:

- **Hochspannungsmeldungen anzeigen**  Anzeige von Hochspannungswarnungen.
- **Automatische Erhöhung der Mess-ID** Erstellung neuer Objekte im übergeordneten Ordner mit einer eindeutigen Mess-ID innerhalb der bestehenden Nummerierung.
- **Automatische Erhöhung von Messungsnamen** Erstellung neuer Namen für Speicherelemente entsprechend den zuvor eingegebenen Namen und Typen.
- **Temperatureinheit**  Einstellung der Temperatureinheit, die angezeigt und im Ergebnis gespeichert wird, wenn die Temperatursonde angeschlossen ist.

#### <span id="page-10-1"></span>**1.5.5 Information**

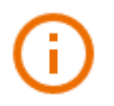

Sie können die Zählerdaten hier einsehen.

#### <span id="page-10-2"></span>**1.5.6 Messgerät auf die Werkseinstellungen zurücksetzen**

In diesem Menü haben Sie mehrere Optionen.

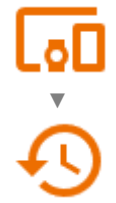

- **Optimierung des Speichers vom Messgerät**. Verwenden Sie diese Funktion, wenn:
	- $\Rightarrow$  es Probleme beim Aufzeichnen oder Ablesen von Messungen gibt,
	- $\Rightarrow$  es Probleme beim Navigieren durch Ordner gibt.

Wenn die Reparatur nicht funktioniert, verwenden Sie die Funktion "Messwertspeicher zurücksetzen".

- **Den Speicher des Messgeräts zurücksetzen**. Verwenden Sie diese Funktion, wenn:
	- $\Rightarrow$  die Reparatur des Speichers des Messgeräts nicht erfolgreich war

 $\Rightarrow$  es Probleme gibt, die eine Nutzung des Speichers unmöglich machen Bevor Sie mit der Löschung beginnen, empfehlen wir Ihnen, die Daten auf einen Speicherstick oder einen Computer zu übertragen.

• **Messgerät auf die Werkseinstellungen zurücksetzen**. Alle gespeicherten Ordner, Messungen, Benutzerkonten und eingegebenen Einstellungen werden gelöscht.

Bestätigen Sie in jedem Fall nach der Auswahl der gewünschten Option Ihre Entscheidung und folgen Sie den Meldungen.

## <span id="page-11-1"></span><span id="page-11-0"></span>**2.1 Liste der Messfunktionen**

Die Liste der verfügbaren Messfunktionen variiert je nachdem, was an das Gerät angeschlossen ist.

• Sobald der AutoISO-Adapter angeschlossen ist, wird die Liste der verfügbaren Messfunktionen auf die für den Adapter bestimmten Funktionen eingeschränkt..

### <span id="page-11-2"></span>**2.2 Einstellungen für die Messung**

- **+/-** Im Menü Messung können Sie die Bezeichnungen der Drahtpaare in dem zu testenden Objekt eingeben oder bearbeiten. Die Namen können sein:
	- vordefiniert,
	- Ihre eigenen (nach Auswahl der Option **Verwenden Sie Ihre eigenen Kabelmarkierungen**).
		- **+/-** Die Beschriftungssymbole führen zu dem Fenster zum Bearbeiten der
	- **L1/L2** Drahtpaarbezeichnungen. Neue Bezeichnungen können nicht mit den
		- **…** bereits eingegebenen identisch sein.

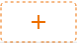

Das Symbol ruft das Fenster zum Hinzufügen der nächsten Drahtpaar-Messung auf.

Die Prüfung erfordert die entsprechenden Einstellungen. Es öffnet sich ein Menü mit Parametereinstellungen (unterschiedliche Parameter je nach ausgewählter Messung). Es öffnet sich ein Menü mit Parametereinstellungen (unterschiedliche Parameter je nach ausgewählter Messung).

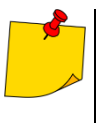

Wenn Sie Grenzwerte festgelegt haben, zeigt das Messgerät an, ob das Ergebnis innerhalb dieser Grenzen liegt.

- $\bigcirc$  das Ergebnis liegt innerhalb der festgelegten Grenze.
- $\Omega$  das Ergebnis liegt nicht innerhalb der festgelegten Grenze.
	- keine Bewertung möglich.

## **3 Verbindungen**

## <span id="page-12-1"></span><span id="page-12-0"></span>**3.1 Elektrische Sicherheit**

### <span id="page-12-2"></span>**3.1.1 Verbindungen bei EPA-Messungen**

Die Anschlusslayouts variieren je nachdem, was Sie messen möchten.

#### <span id="page-12-3"></span>**3.1.1.1 Punkt-zu-Punkt-Widerstand – RP1-P2**

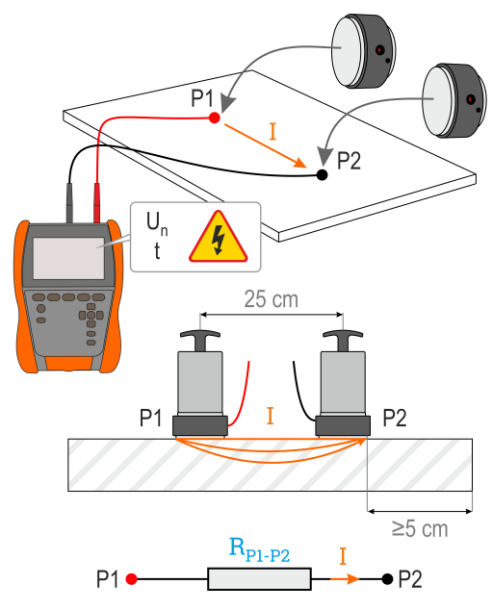

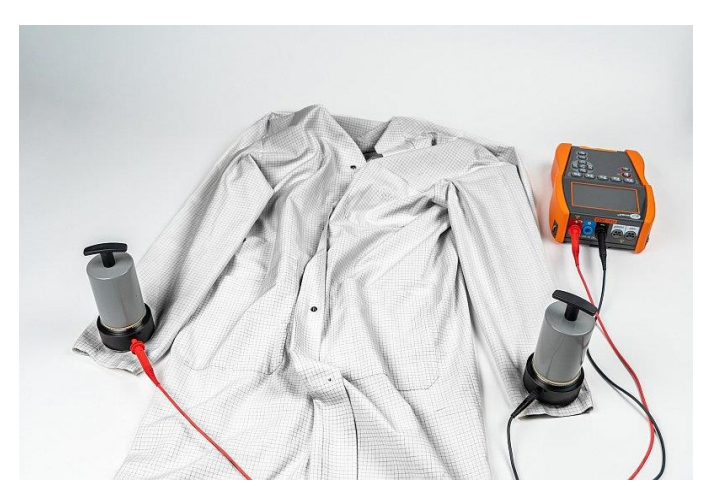

#### <span id="page-13-0"></span>3.1.1.2 Ableit-Widerstand - R<sub>P-G</sub>

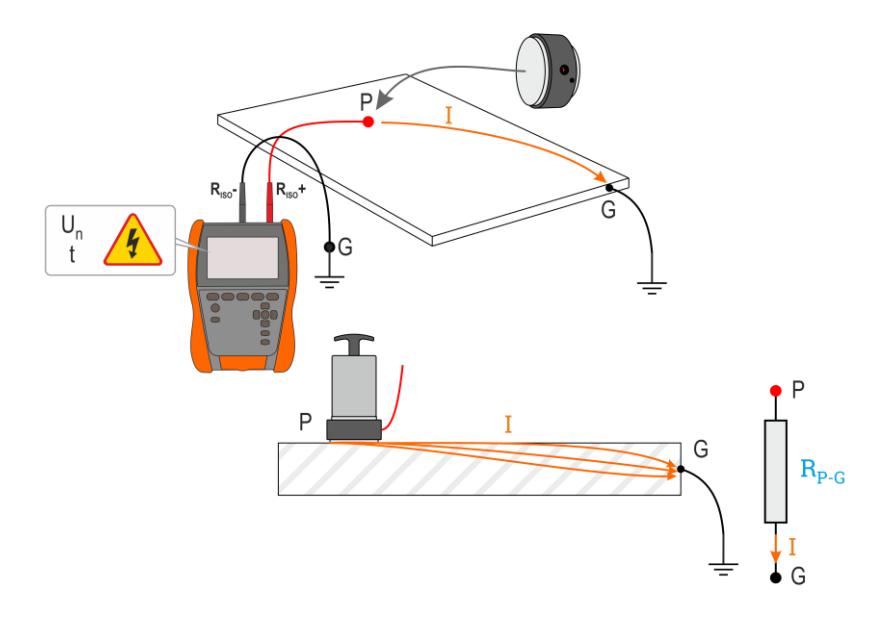

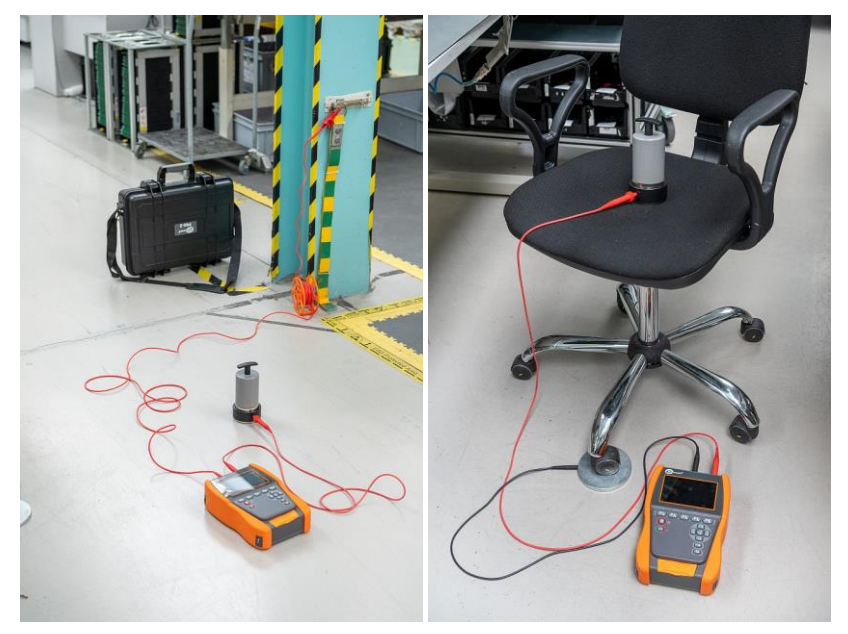

#### <span id="page-14-0"></span>3.1.1.3 Oberflächenwiderstand - Rs

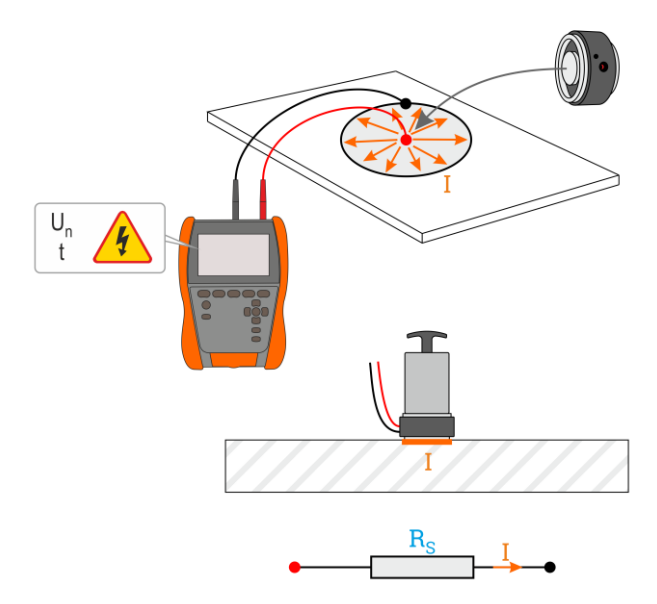

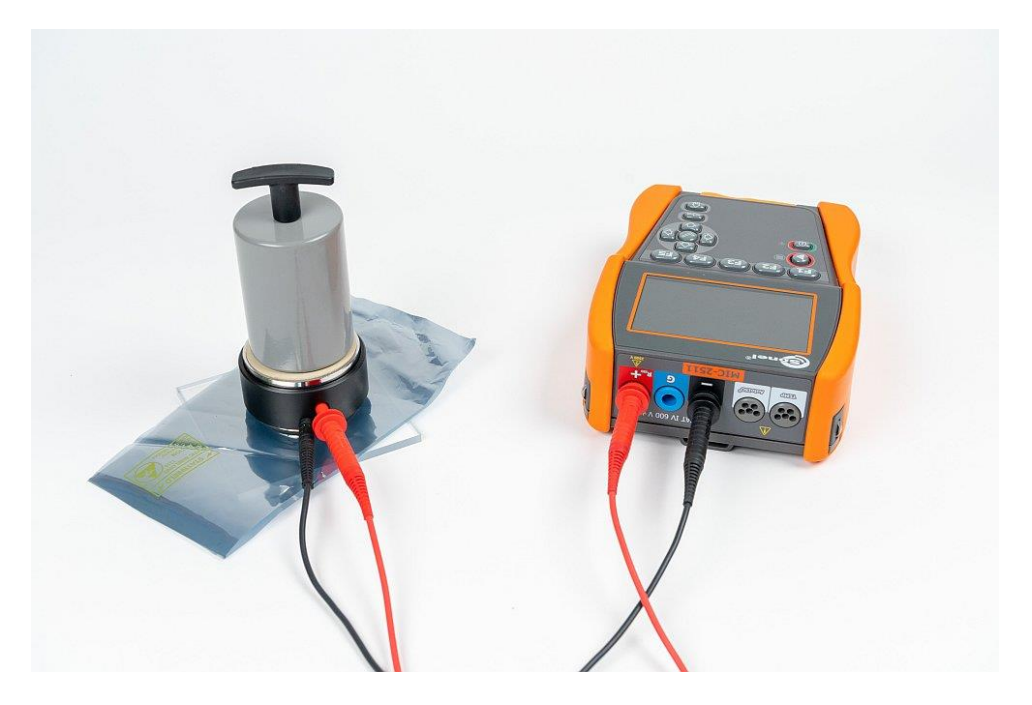

<span id="page-15-0"></span>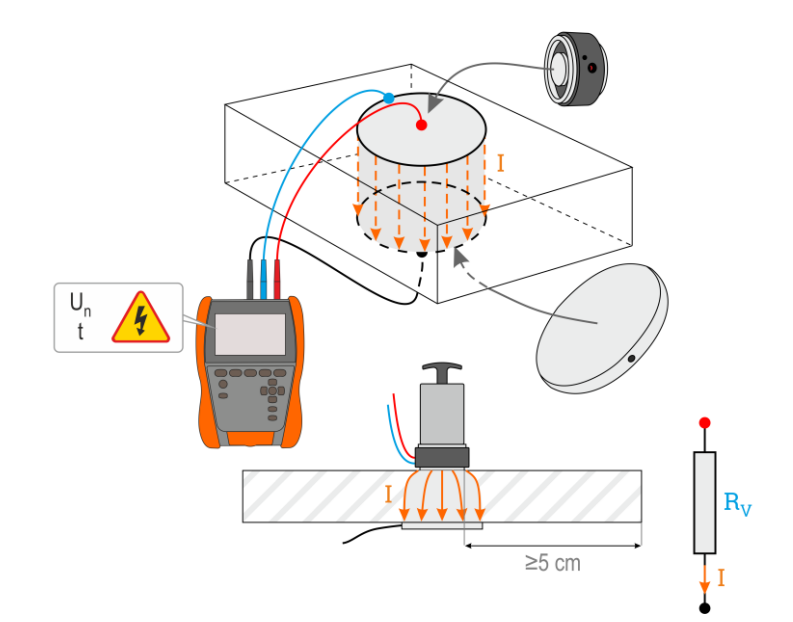

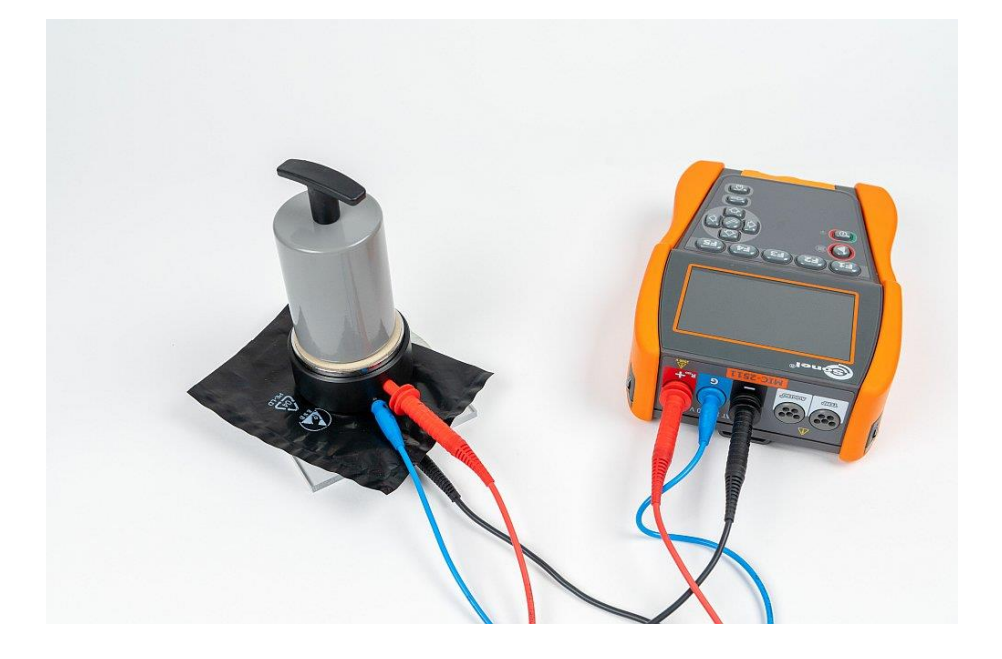

### <span id="page-16-0"></span>**3.1.2 Verbindungen bei RISO-Messungen**

Die Standardmethode zur Messung des Isolationswiderstands (R<sub>ISO</sub>) ist die Zweidrahtmethode.

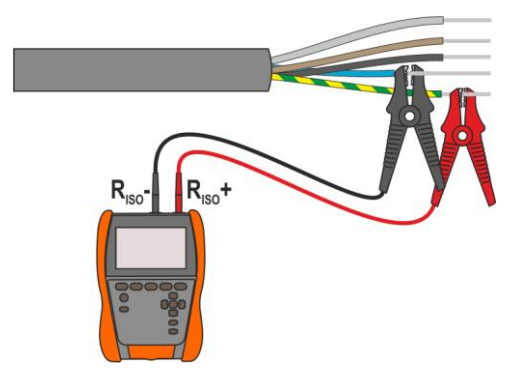

Bei Stromkabeln sollte der Isolationswiderstand zwischen jedem Leiter und den anderen kurzgeschlossenen und geerdeten Leitern gemessen werden (**[Abb. 3.1](#page-16-1)**, **[Abb. 3.2](#page-16-2)**). Bei geschirmten Kabeln wird mit ihnen auch der Schirm kurzgeschlossen.

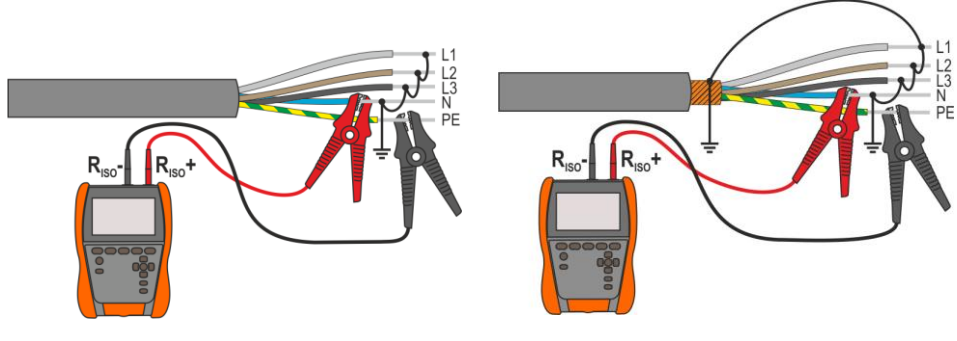

<span id="page-16-1"></span>**Abb. 3.1. Messung ungeschirmter Kabel Abb. 3.2. Messung geschirmter Kabel**

<span id="page-16-2"></span>

In Transformatoren, Kabeln, Isolatoren usw. gibt es **Oberflächenwiderstände**, die das Messergebnis verfälschen können. Um sie zu **eliminieren**, wird eine Drei-Draht-Messung unter Verwendung der **G** – GUARD-Buchse verwendet. Im Folgenden finden Sie Beispiele für die Anwendung dieser Methode.

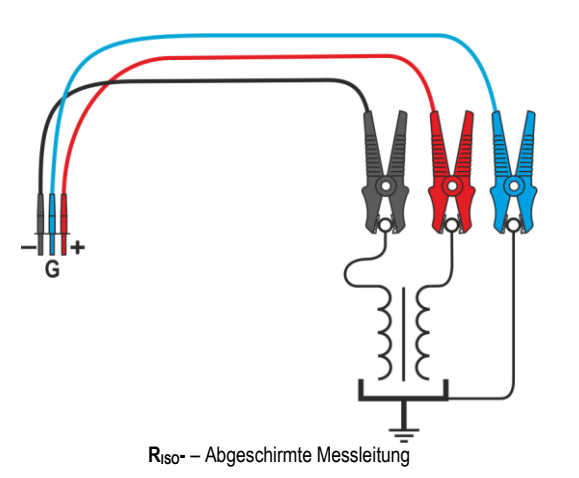

**Messung des Abwicklungswiderstands eines Transformators.** Die **G**-Buchse des Zählers ist mit dem Trafokessel verbunden, die **RISO+** i **RISO-** Buchsen mit den Wicklungen.

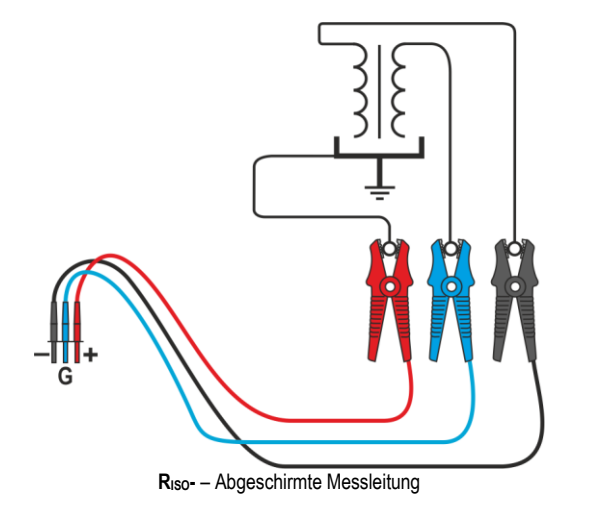

**Messung des Isolationswiderstands zwischen einer der Wicklungen und dem Trafokessel.** Wir verbinden die **G**-Buchse des Messgeräts mit der zweiten Wicklung und die R<sub>ISO</sub>+ Buchse mit dem Erdpotenzial.

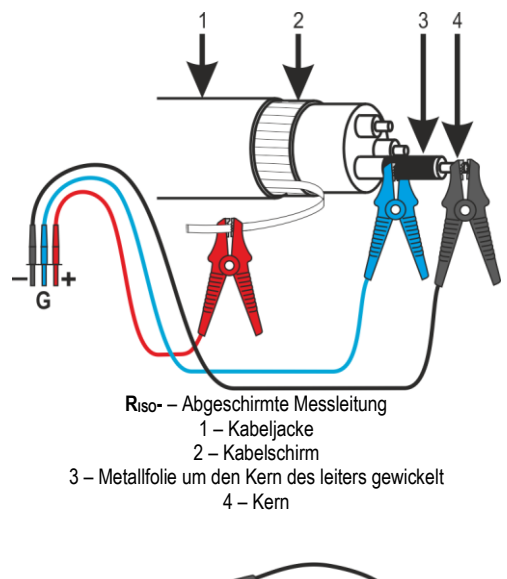

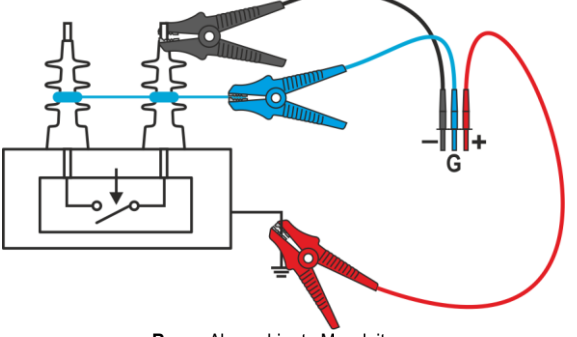

**RISO-** – Abgeschirmte Messleitung

**Messung des Isolationswiderstands eines Kabels zwischen einem der Kabelleiter und seiner Abschirmung.** Der Einfluss von Oberflächenströmen (wichtig bei rauen atmosphärischen Bedingungen) wird eliminiert, indem ein Stück Metallfolie an die **G**-Buchse des Messgeräts angeschlossen wird, das über die Isolierung des zu prüfenden Leiters gewickelt wird.

Ähnlich verhält es sich bei der Messung des Isolationswiderstandes zwischen zwei Kabeladern – die anderen Adern, die nicht an der Messung beteiligt sind, werden an die **G**-Klemme angeschlossen.

**Messung des Isolationswiderstands von Hochspannungstrennschaltern.** Die **G**-Buchse des Messgeräts ist mit den Isolatoren der Trennklemmen verbunden.

#### <span id="page-19-0"></span>**3.1.3 Verbindungen bei Messungen RX, RCONT**

Die Niederspannungswiderstandsmessung wird nach folgendem Schema durchgeführt.

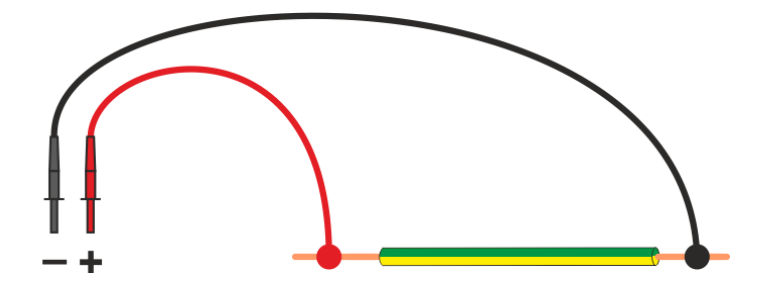

#### <span id="page-20-0"></span>**3.1.4 Messung mit AutoISO-2511 Adapter**

Je nach Messobjekt und den angenommenen Standards (jede Ader mit jeder oder jede Ader zu den übrigen miteinander geschalteten und geerdeten) erfordert die Messung des Isolationswiderstands von Leitungen oder mehradrigen Kabeln mehrere Anschlüsse. Um die Prüfzeit zu verkürzen und unvermeidliche Anschlussfehler zu vermeiden, empfiehlt Sonel einen Adapter, der die Umschaltung zwischen den einzelnen Adernpaaren für den Bediener übernimmt.

Adapter AutoISO-2511 dient zur Messung des Isolationswiderstandes von mehradrigen Kabeln und Leitungen mit einer Messspannung von bis zu 2500 V. Die Anwendung des Adapters schließt die Möglichkeit eines Fehlers aus und verkürzt die Zeit erheblich, die für die Durchführung von Isolationswiderstandsmessungen zwischen Leiterpaaren benötigt wird. Bei 4-adrigen Kabeln führt der Benutzer beispielsweise nur einen Schaltvorgang aus (d. h. er verbindet den Adapter mit dem Objekt), während der AutoISO-2511 sechs aufeinanderfolgende Verbindungen durchführt.

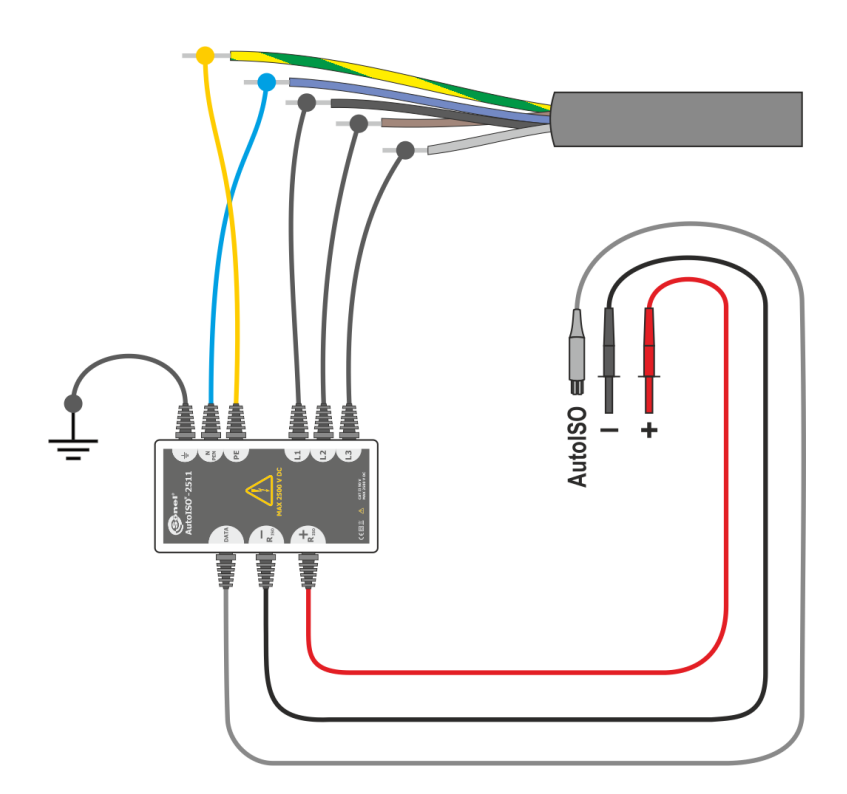

## **4 Messungen. Sichtprüfung**

<span id="page-21-0"></span>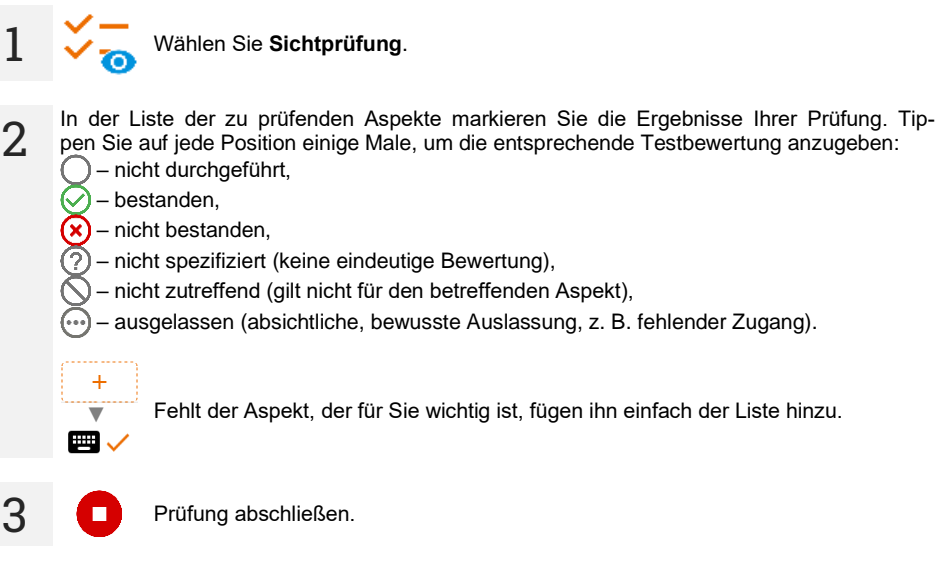

Der Bildschirm mit der Zusammenfassung der Prüfung wird angezeigt. Wenn Sie auf die Ergebnisleiste tippen, werden Ihre Auswahlmöglichkeiten aus **Schritt 2** angezeigt. Wenn Sie zusätzliche Informationen über die Studie eingeben möchten, erweitern Sie das Feld **Anlagen** und füllen Sie das Kommentarfeld aus.

**2**

**4**

## **5 Messungen. Elektrische Sicherheit**

### <span id="page-22-1"></span><span id="page-22-0"></span>**5.1 DD – Dielektrische Entladung**

Der Zweck der Prüfung ist es, den Grad der Feuchtigkeit in der Isolierung des Testobjekts zu überprüfen. Je höher der Feuchtigkeitsgehalt, desto größer ist der dielektrische Entladungsstrom.

Bei der Entladungsprobe des Dielektrikums wird der Entladungsstrom gemessen, der 60 Sekunden nach dem Ende der Messung der Isolation (Aufladung) auftritt. Der DD-Index ist eine Größe, die die Qualität der Isolation unabhängig von der Spannung der Probe charakterisiert.

Das Messprinzip lautet wie folgt:

- Zuerst wird die zu prüfende Isolation durch eine bestimmte Zeit mit Spannung geladen. Entspricht die Spannung der eingestellten Spannung nicht, wird das Objekt nicht geladen. Nach 20 Sekunden wird die Messung unterbrochen.
- Nach der Beendigung des Lade- und Polarisationsprozesses fließt durch die Isolation nur noch der Leckstrom.
- Folglich wird der Isolator entladen und durch die Isolation beginnt der gesamte Entladungsstrom des Dielektrikums zu fließen. Dieser Strom ist anfänglich die Summe des Entladestroms der Kapazität, der schnell verschwindet, und des Absorptionsstroms. Der Leckstrom ist vernachlässigbar, weil keine Prüfspannung vorhanden ist.

• Nach einer Minute ab dem Kurzschluss des Messkreises wird der fließende Strom gemessen. Der Wert der DD wird wie folgt berechnet:

$$
DD = \frac{I_{1\min}}{U_{pr} \cdot C}
$$

wobei ailt:

*I*1min – gemessener Strom, 1 Minute nach dem Stromkreis geschlossen wurde [nA], *U*pr – Prüfspannung [V],

*C* – Kapazität [µF].

Das Ergebnis der Messung gibt Aufschluss über den Zustand der Isolierung. Es kann mit der unten stehenden Tabelle verglichen werden.

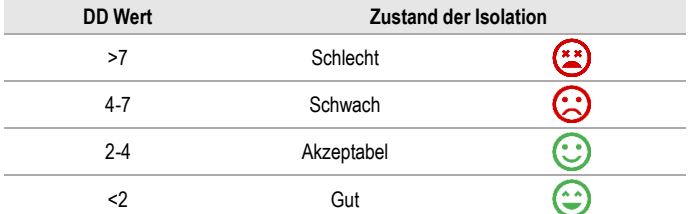

Um eine Messung vorzunehmen, müssen Sie einstellen ( $\overline{f}$ .):

- Nominale Messspannung **Un**,
- gesamte Messzeit **t**,
- Grenzen (falls erforderlich).

Das Messgerät wird mögliche Einstellungen vorschlagen.

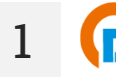

- Wählen Sie die Messung **DD**.
- Geben Sie die Messeinstellungen ein (**Abschnitt [2.2](#page-11-2)**).

**2** Schließen Sie die Drähte gemäß **Abschnitt [3.1.2](#page-16-0)**.

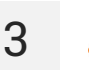

**5 s** Drücken Sie die **START**-Taste und halten Sie sie **5 Sekunden** lang gedrückt. Dadurch wird ein 5-Sekunden-Countdown **ausgelöst**, nach dem die Messung beginnt.

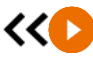

Sie können einen Schnellstart (ohne 5 Sekunden Verzögerung) durchführen, indem Sie die **START**-Taste bewegen.

Der Test wird fortgesetzt, **bis die programmierte Zeit** erreicht ist oder die Taste **gedrückt** wird.

Durch Berühren des Ergebnisbalkens werden Teilergebnisse angezeigt.

Während die Messung läuft, können Sie das Diagramm anzeigen (**Abschnitt [6.1](#page-44-1)**).

**4** Lesen Sie nach der Messung das Ergebnis ab. Durch Berühren der Ergebnisleiste werden Teilergebnisse angezeigt.

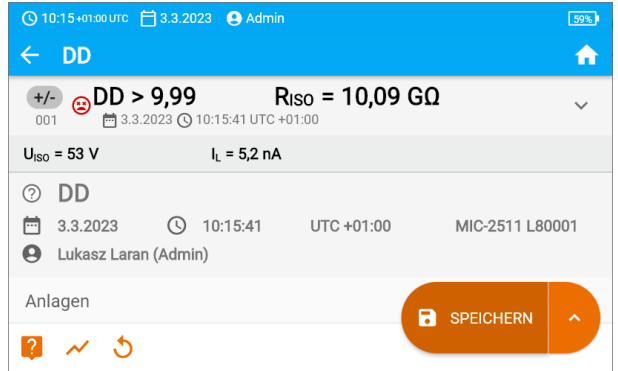

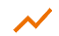

Sie können auch jetzt das Diagramm anzeigen (**Abschnitt [6.1](#page-44-1)**).

**5** Sie können die Messergebnisse:

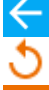

ignorieren und zum Messmenü zurückkehren,

erneut abrufen (ein Fenster zur Auswahl der Messung, die Sie wiederholen möchten, wird angezeigt).

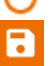

**SPEICHERN** – in den Speicher schreiben,

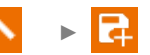

**SPEICHERN UND HINZUFÜGEN** – einen neuen Ordner/Gerät erstellen, der dem Ordner/Gerät entspricht, in dem das Ergebnis der zuvor durchgeführten Messung gespeichert wurde,

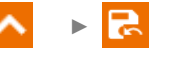

**IM VORHERIGEN SPEICHERN** – das Ergebnis in dem Ordner/Gerät speichern, in dem das Ergebnis der zuvor durchgeführten Messung gespeichert wurde.

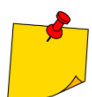

In stark elektromagnetisch gestörten Umgebungen kann die Messung mit zusätzlichen Fehlern behaftet sein.

## <span id="page-24-0"></span>**5.2 EPA – Messungen in EPA-Zonen**

In EPA-Bereichen (eng. *Electrostatic Protected Area*) werden Materialien zum Schutz vor statischer Elektrizität (ESD) verwendet. Sie werden nach ihren Widerstands- und Widerstandseigenschaften klassifiziert.

**Materialien zur Abschirmung von ESD-Entladungen** – ein vollständiger Schutz dieser Art wird durch einen Faradayschen Käfig gewährleistet. Ein wichtiges Abschirmungsmaterial gegen statische Entladung ist leitfähiges Metall oder Kohlenstoff, das die Energie des elektrischen Feldes dämpft und abschwächt.

**Leitende Materialien** – zeichnen sich durch einen geringen Widerstand aus und lassen Ladungen schnell abfließen. Wenn das leitende Material geerdet ist, fließen Ladungen schnell ab. Beispiele für leitfähige Materialien: Kohlenstoff, Metall-Leiter.

**Ladungsableitende Materialien** – in diesen Materialien fließen die Ladungen langsamer zur Erde ab als bei leitenden Materialien, ihr zerstörerisches Potenzial ist geringer.

**Isolierende Materialien** – schwer zu erden. Statische Ladungen bleiben in dieser Art von Material lange Zeit erhalten. Beispiele für isolierende Materialien: Glas, Luft, gewöhnliche Kunststoffverpackungen.

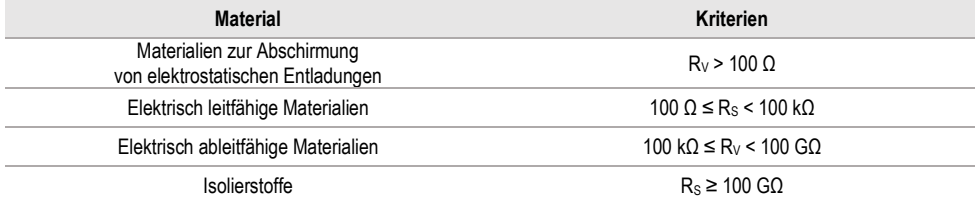

Um eine Messung vorzunehmen, müssen Sie einstellen ( $\frac{-1}{2}$ ):

- Messspannung **U<sup>n</sup>** gemäß EN 61340-4-1: 10 V / 100 V / 500 V,
- Messzeit **t** gemäß der Norm EN 61340-4-1: 15 s ± 2 s,
- Messverfahren:
	- Punkt-zu-Punkt-Widerstand **RP1-P2**,
	- ⇒ Punkt-zu-Erde-Widerstand **R**<sub>P-G</sub>
	- $\Rightarrow$  Oberflächenwiderstand  $\mathbf{R}_s$
	- $\Rightarrow$  Kreuzwiderstand **R**<sub>V</sub>.
- Grenzwerte siehe Bewertungskriterien gemäß EN 61340-5-1 (Tabelle unten).

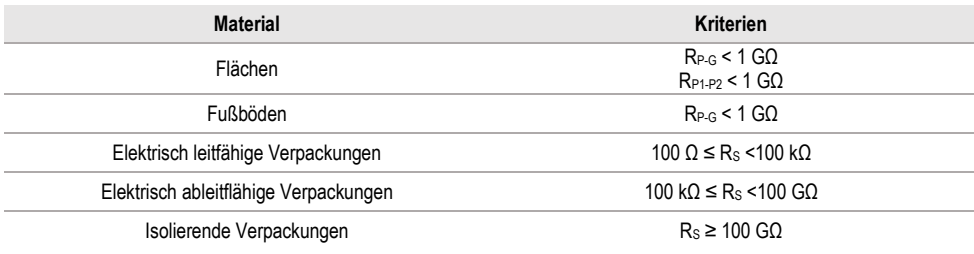

Detaillierte Anleitungen finden Sie in den Normen: IEC 61340-5-1, IEC/TR 61340-5-2, ANSI/ESD S20.20, ANSI/ESD S541 und in den Normen, auf die in den genannten Dokumenten verwiesen wird.

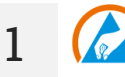

- Wählen Sie die Messung **EPA**.
- Wählen Sie das Messverfahren (**Abschnitt [2.2](#page-11-2)**).
- Geben Sie die Messeinstellungen ein (**Abschnitt [2.2](#page-11-2)**).

**2** Schließen Sie das Messsystem entsprechend dem gewählten Messverfahren an (**Abschnitt [3.1.1](#page-12-2)**).

**3**

**5 s** Drücken Sie die **START**-Taste und halten Sie sie **5 Sekunden** lang gedrückt. Dadurch wird ein 5-Sekunden-Countdown **ausgelöst**, nach dem die Messung beginnt.

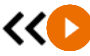

Sie können einen Schnellstart (ohne 5 Sekunden Verzögerung) durchführen, indem Sie die **START**-Taste bewegen.

Der Test wird fortgesetzt, **bis die programmierte Zeit** erreicht ist oder die Taste **gedrückt** wird.

Durch Berühren des Ergebnisbalkens werden Teilergebnisse angezeigt.  $\checkmark$ 

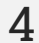

Lesen Sie nach der Messung das Ergebnis ab. Durch Berühren der Ergebnisleiste werden Teilergebnisse angezeigt.

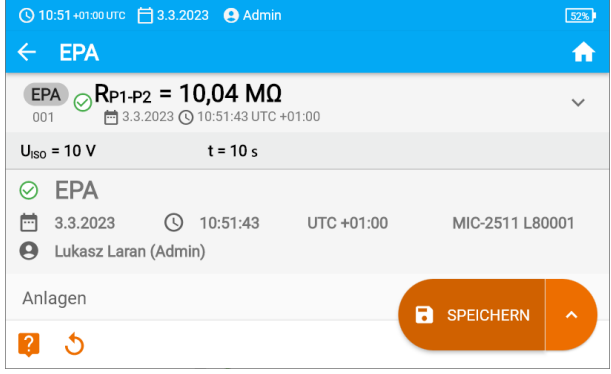

**5** Sie können die Messergebnisse:

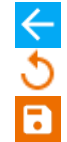

ignorieren und zum Messmenü zurückkehren,

erneut abrufen (ein Fenster zur Auswahl der Messung, die Sie wiederholen möchten, wird angezeigt),

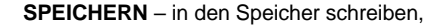

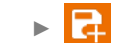

►

**SPEICHERN UND HINZUFÜGEN** – einen neuen Ordner/Gerät erstellen, der dem Ordner/Gerät entspricht, in dem das Ergebnis der zuvor durchgeführten Messung gespeichert wurde,

**IM VORHERIGEN SPEICHERN** – das Ergebnis in dem Ordner/Gerät speichern, in dem das Ergebnis der zuvor durchgeführten Messung gespeichert wurde.

## <span id="page-26-0"></span>**5.3 RampTest – Messung mit stetig ansteigender Spannung**

Die Rampenspannungsmessung soll bestimmen, bei welchem DC-Spannungswert die Isolierung durchstochen wird (oder nicht). Das Wesentliche der Funktion ist:

- die Untersuchung des Messobjektes mit einer ansteigenden Spannung bis zum Endwert **Un**,
- die Prüfung, ob das Objekt seine elektroisolierenden Eigenschaften beibehält, wenn die Höchstspannung **U<sup>n</sup>** daran durch eine Sollzeit **t<sup>2</sup>** anhält.

Das Messverfahren wird im folgenden Diagramm dargestellt.

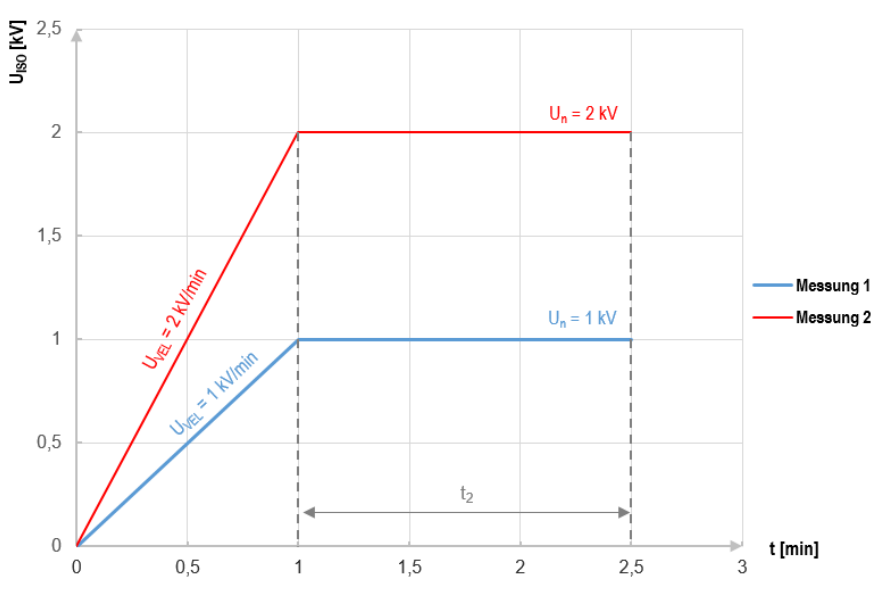

#### <span id="page-26-1"></span>**Grafik 5.1. Vom Messgerät angelegte Spannung als Funktion der Zeit für zwei Beispiele der Aufbaugeschwindigkeit**

Um eine Messung vorzunehmen, müssen Sie zuvor einstellen ( $\overline{f}(\overline{f})$ :

- Spannung **U<sup>n</sup>** die Spannung, bei der das Wachstum gestoppt werden soll. Der Bereich reicht von 50 V...U<sub>MAX</sub>,
- Zeit **t** gesamte Messzeit,
- Zeit **t<sup>2</sup>** die Zeit, während der die Spannung am Prüfling gehalten werden soll (**[Grafik 5.1](#page-26-1)**),
- Maximaler Kurzschlussstrom **ISC** –wenn das Messgerät während der Messung den **eingestellten Wert erreicht**, geht es in den Strombegrenzungsmodus über, d.h. **es stoppt den weiteren Anstieg** des Zwangsstroms bei diesem Wert,
- Leckstromgrenze **I<sup>L</sup>** (**IL** ≤ **ISC**) wenn der gemessene Leckstrom **den eingestellten Wert erreicht** (es kommt zu einer Punktion des getesteten Objekts), wird die Messung **unterbrochen** und das Messgerät zeigt die Spannung an, bei der dies geschehen ist.

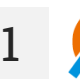

- Wählen Sie die Messung **RampTest**.
- Geben Sie die Messeinstellungen ein (**Abschnitt [2.2](#page-11-2)**).

**2** Schließen Sie die Drähte gemäß **Abschnitt [3.1.2](#page-16-0)**.

**4**

**5 s** Drücken Sie die **START**-Taste und halten Sie sie **5 Sekunden** lang gedrückt. Dadurch wird ein 5-Sekunden-Countdown **ausgelöst**, nach dem die Messung beginnt.

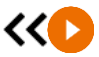

Sie können einen Schnellstart (ohne 5 Sekunden Verzögerung) durchführen, indem Sie die **START**-Taste bewegen.

Der Test wird fortgesetzt, **bis die programmierte Zeit** erreicht ist oder die Taste gedrückt wird.

Durch Berühren des Ergebnisbalkens werden Teilergebnisse angezeigt.

Während die Messung läuft, können Sie das Diagramm anzeigen (**Abschnitt [6.1](#page-44-1)**).

Sie nach der Messung das Ergebnis ab. Lesen Sie nach der Messung das Ergebnis ab.

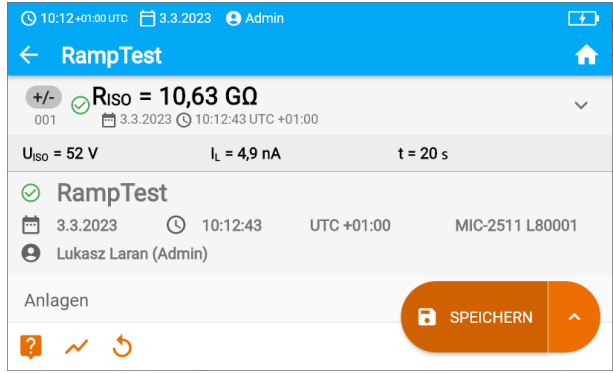

Sie können auch jetzt das Diagramm anzeigen (**Abschnitt [6.1](#page-44-1)**).

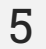

**5** Sie können die Messergebnisse:

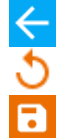

ignorieren und zum Messmenü zurückkehren,

erneut abrufen (ein Fenster zur Auswahl der Messung, die Sie wiederholen möchten, wird angezeigt),

**SPEICHERN** – in den Speicher schreiben,

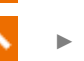

**SPEICHERN UND HINZUFÜGEN** – einen neuen Ordner/Gerät erstellen, der dem Ordner/Gerät entspricht, in dem das Ergebnis der zuvor durchgeführten Messung gespeichert wurde,

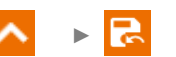

**IM VORHERIGEN SPEICHERN** – das Ergebnis in dem Ordner/Gerät speichern, in dem das Ergebnis der zuvor durchgeführten Messung gespeichert wurde.

## <span id="page-28-0"></span>**5.4 RISO – Widerstand**

Das Gerät misst den Isolationswiderstand, indem es eine Messspannung U<sub>n</sub> an den zu prüfenden Widerstand R anlegt und den durch ihn fließenden Strom I misst. Bei der Berechnung des Wertes des Isolationswiderstandes bedient sich das Messgerät der technischen Methode der Widerstandsmessung  $(R = U/I)$ .

Um eine Messung vorzunehmen, müssen Sie einstellen ( $\overline{\pm}$ ):

- Nominale Messspannung **U<sup>n</sup>** (sofern die Hardwareplattform dies zulässt),
- Messzeit **t** (sofern die Hardwareplattform dies zulässt),
- **t1**, **t2**, **t<sup>3</sup>** -Zeiten, die zur Berechnung der Absorptionskoeffizienten benötigt werden,
- Grenzen (falls erforderlich).

Das Messgerät wird mögliche Einstellungen vorschlagen.

#### <span id="page-28-1"></span>**5.4.1 Messungen mit Drähten**

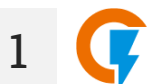

- Wählen Sie die Messung R<sub>ISO</sub>.
- Geben Sie die Messeinstellungen ein (**Abschnitt [2.2](#page-11-2)**).
- **2** Schließen Sie die Drähte gemäß **Abschnitt [3.1.2](#page-16-0)**.

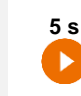

**3**

Drücken Sie die **START**-Taste und halten Sie sie **5 Sekunden** lang gedrückt. Dadurch wird ein Countdown ausgelöst, während dessen das Messgerät keine gefährliche Spannung erzeugt und die Messung gestoppt werden kann, ohne testende Objekt zu entladen. Sobald der Countdown abgelaufen ist, wird die Messung **gestartet**.

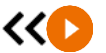

 $\checkmark$ 

Sie können einen Schnellstart (ohne 5 Sekunden Verzögerung) durchführen, indem Sie die **START**-Taste bewegen.

Der Test wird fortgesetzt, **bis die programmierte Zeit** erreicht ist oder die Taste gedrückt wird.

Durch Berühren des Ergebnisbalkens werden Teilergebnisse angezeigt.

Während die Messung läuft, können Sie das Diagramm anzeigen (**Abschnitt [6.1](#page-44-1)**).

**4** Lesen Sie nach der Messung das Ergebnis ab. Lesen Sie nach der Messung das Ergebnis ab.

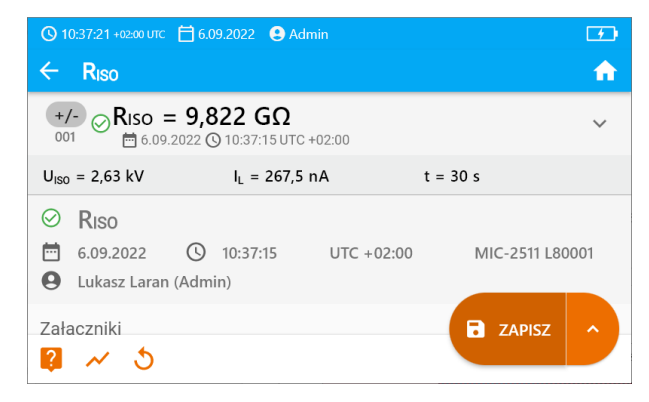

**UISO** – Messspannung **I<sup>L</sup>** – Leckstrom

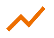

Sie können auch jetzt das Diagramm anzeigen (**Abschnit[t 6.1](#page-44-1)**).

**5** Sie können die Messergebnisse:

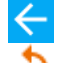

ignorieren und zum Messmenü zurückkehren,

erneut abrufen (ein Fenster zur Auswahl der Messung, die Sie wiederholen möchten, wird angezeigt),

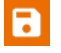

**SPEICHERN** – in den Speicher schreiben,

►

**SPEICHERN UND HINZUFÜGEN** – einen neuen Ordner/Gerät erstellen, der dem Ordner/Gerät entspricht, in dem das Ergebnis der zuvor durchgeführten Messung gespeichert wurde,

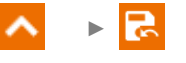

**IM VORHERIGEN SPEICHERN** – das Ergebnis in dem Ordner/Gerät speichern, in dem das Ergebnis der zuvor durchgeführten Messung gespeichert wurde.

- Abschalten von  $t_2$  deaktiviert gleichzeitig  $t_3$ .
- Die Timer-Messung wird erst dann gestartet, wenn sich die Spannung  $U_{\text{ISO}}$  stabilisiert hat.
- Meldung **LIMIT I** bedeutet, die Messung wird mit begrenzter Leistung durchgeführt. Dauert dieser Zustand länger als 20 Sekunden an, wird die Messung unterbrochen.
- Wenn das Messgerät nicht in der Lage ist, die Kapazität des Testobjekts aufzuladen, wird **LIMIT I** angezeigt und die **Messung wird nach 20 s beendet.**
- Ein kurzer Piepton markiert die 5-Sekunden-Intervalle. Wenn die Stoppuhr charakteristische Punkte (Zeiten  $t_1, t_2, t_3$ ) erreicht, wird die Anzeige dieses Punktes 1 s lang angezeigt und ein langer Piepton ertönt.
- Liegt der Wert eines der gemessenen Wirkwiderstände außerhalb des Bereichs, wird der Wert des Absorptionskoeffizienten nicht angezeigt – es werden horizontale Striche angezeigt.
- Nach Beendigung der Messung, wird die Kapazität des Prüflings durch Kurzschließen von **RISO+** und **RISO-** über einen ca. 100 kΩ entladen. Die Meldung **ENTLADEN** und der U<sub>ISO</sub>-Spannungswert, der dann am Objekt gehalten wird, werden angezeigt. U<sub>ISO</sub> nimmt mit der Zeit ab, bis sie vollständig entladen ist.

#### <span id="page-30-0"></span>**5.4.2 Messung mit AutoISO-2511 Adapter**

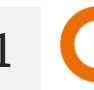

**1** Wählen Sie die Messung **RISO**.

**2** Schließen Sie den Adapter an gemäß **Abschnitt [3.1.4](#page-20-0)**.

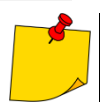

**3**

Sobald der Adapter angeschlossen ist, wird die Liste der verfügbaren Messfunktionen auf die für den Adapter bestimmten Funktionen eingeschränkt.

dem Bildschirm erscheinen die Bezeichnung des angeschlossenen Adapters und das Symbol für die Auswahl der Anzahl der Drähte des Testobjekts.

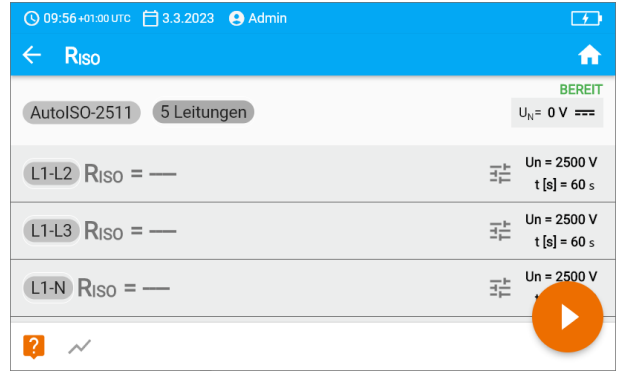

- 
- Bestimmen Sie die Anzahl der Drähte des Testobjekts.
- Geben Sie für jedes Darhtpaar die Messeinstellungen ein (**Abschnitt [3.1.4](#page-20-0)**).

**4** Verbinden Sie den Adapter mit dem Testobjekt.

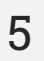

**5 s** Drücken Sie die **START**-Taste und halten Sie sie **5 Sekunden** lang gedrückt. Dadurch wird ein Countdown ausgelöst, nach dem die Messung **gestartet** wird.

Sie können einen Schnellstart (ohne 5 Sekunden Verzögerung) durchführen, indem Sie die **START**-Taste bewegen.

Der Test wird fortgesetzt, **bis die programmierte Zeit** erreicht ist oder die Taste gedrückt wird.

Durch Berühren des Ergebnisbalkens werden Teilergebnisse angezeigt.

Während die Messung läuft, können Sie das Diagramm anzeigen (**Abschnitt [6.1](#page-44-1)**).

Lesen Sie nach der Messung das Ergebnis ab. Lesen Sie nach der Messung das Ergebnis ab.

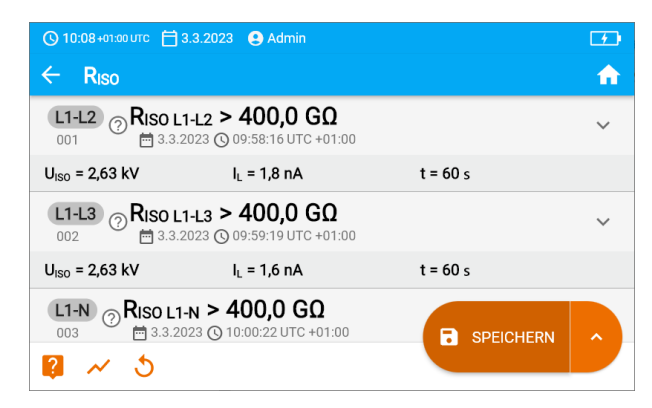

 $U<sub>iso</sub> - Messspannuna$ I<sup>L</sup> – Leckstrom

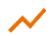

Sie können auch jetzt das Diagramm anzeigen (**Abschnitt [6.1](#page-44-1)**).

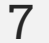

**6**

**7** Sie können die Messergebnisse:

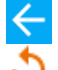

ignorieren und zum Messmenü zurückkehren,

erneut abrufen (ein Fenster zur Auswahl der Messung, die Sie wiederholen möchten, wird angezeigt),

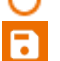

**SPEICHERN** – in den Speicher schreiben,

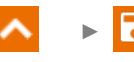

**SPEICHERN UND HINZUFÜGEN** – einen neuen Ordner/Gerät erstellen, der dem Ordner/Gerät entspricht, in dem das Ergebnis der zuvor durchgeführten Messung gespeichert wurde,

►

**IM VORHERIGEN SPEICHERN** – das Ergebnis in dem Ordner/Gerät speichern, in dem das Ergebnis der zuvor durchgeführten Messung gespeichert wurde.

- Abschalten von  $t_2$  deaktiviert gleichzeitig  $t_3$ .
- Die Timer-Messung wird erst dann gestartet, wenn sich die Spannung U<sub>ISO</sub> stabilisiert hat.
- Meldung **LIMIT I** bedeutet, die Messung wird mit begrenzter Leistung durchgeführt. Dauert dieser Zustand länger als 20 Sekunden an, wird die Messung unterbrochen.
- Wenn das Messgerät nicht in der Lage ist, die Kapazität des Testobjekts aufzuladen, wird **LIMIT I** angezeigt und die **Messung wird nach 20 s beendet.**
- Ein kurzer Piepton markiert die 5-Sekunden-Intervalle. Wenn die Stoppuhr charakteristische Punkte (Zeiten  $t_1, t_2, t_3$ ) erreicht, wird die Anzeige dieses Punktes 1 s lang angezeigt und ein langer Piepton ertönt.
- Liegt der Wert eines der gemessenen Wirkwiderstände außerhalb des Bereichs, wird der Wert des Absorptionskoeffizienten nicht angezeigt – es werden horizontale Striche angezeigt.
- Nach Beendigung der Messung, wird die Kapazität des Prüflings durch Kurzschließen von **RISO+** und **RISO-** über einen ca. 100 kΩ entladen. Die Meldung **ENTLADEN** und der  $U<sub>ISO</sub>$ -Spannungswert, der dann am Objekt gehalten wird, werden angezeigt. U<sub>ISO</sub> nimmt mit der Zeit ab, bis sie vollständig entladen ist.

## <span id="page-32-0"></span>**5.5 RISO 60 s – Absorptionskoeffizient (DAR)**

Absorptionskoeffizient (eng. *Dielectric Absorption Ratio* – DAR) bestimmt den Isolationszustand aus dem Verhältnis der zu den beiden Messzeitpunkten gemessenen Widerstände ( $R_{t1}, R_{t2}$ ).

- Zeit t<sub>1</sub> ist die 15. oder die 30. Sekunde der Messung.
- Zeit t<sub>2</sub> ist die 60. Sekunde der Messung.

Der DAR-Wert wird mit der folgenden Formel berechnet:

$$
DAR = \frac{R_{t2}}{R_{t1}}
$$

wobei gilt:

 $R_{t2}$  – in der Zeit t<sub>2</sub> gemessener Widerstand,

 $R_{t1}$  – in der Zeit  $t_1$  gemessener Widerstand.

Das Ergebnis der Messung gibt Aufschluss über den Zustand der Isolierung. Es kann mit der unten stehenden Tabelle verglichen werden.

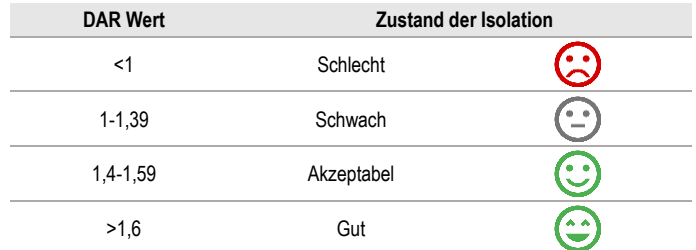

Um eine Messung vorzunehmen, müssen Sie zuvor einstellen ( $\overline{\pm}$ ):

- Messspannung **Un**,
- Zeit **t1**.

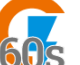

- Wählen Sie die Messung **DAR (RISO 60 s)**.
- Geben Sie die Messeinstellungen ein (**Abschnitt [2.2](#page-11-2)**).

**3**

**1**

**2** Schließen Sie die Drähte gemäß **Abschnitt [3.1.2](#page-16-0)**.

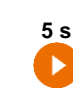

Drücken Sie die **START**-Taste und halten Sie sie **5 Sekunden** lang gedrückt. Dadurch wird ein Countdown ausgelöst, während dessen das Messgerät keine gefährliche Spannung erzeugt und die Messung gestoppt werden kann, ohne testende Objekt zu entladen. Sobald der Countdown abgelaufen ist, wird die Messung **gestartet**.

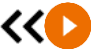

Sie können einen Schnellstart (ohne 5 Sekunden Verzögerung) durchführen, indem Sie die **START**-Taste bewegen.

Der Test wird fortgesetzt, **bis die programmierte Zeit** erreicht ist oder die Taste gedrückt wird.

Durch Berühren des Ergebnisbalkens werden Teilergebnisse angezeigt.

**4** Lesen Sie nach der Messung das Ergebnis ab. Lesen Sie nach der Messung das Ergebnis ab.

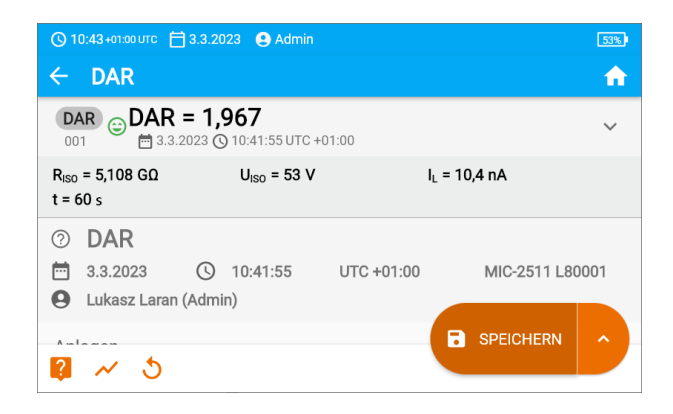

**5** Sie können die Messergebnisse:

ignorieren und zum Messmenü zurückkehren,

erneut abrufen (ein Fenster zur Auswahl der Messung, die Sie wiederholen möchten, wird angezeigt),

**SPEICHERN** – in den Speicher schreiben,

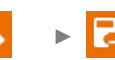

**SPEICHERN UND HINZUFÜGEN** – einen neuen Ordner/Gerät erstellen, der dem Ordner/Gerät entspricht, in dem das Ergebnis der zuvor durchgeführten Messung gespeichert wurde.

►

**IM VORHERIGEN SPEICHERN** – das Ergebnis in dem Ordner/Gerät speichern, in dem das Ergebnis der zuvor durchgeführten Messung gespeichert wurde.

## <span id="page-34-0"></span>**5.6 RISO 600 s – Polaritätsindex (PI)**

Polaritätsindex (eng. *Polarization Index* – PI) bestimmt den Isolationszustand aus dem Verhältnis der zu den beiden Messzeitpunkten gemessenen Widerstände ( $R_{t1}$ ,  $R_{t2}$ ).

- Zeit  $t_1$  ist die 60. Sekunde der Messung.
- Zeit t<sub>2</sub> ist die 600. Sekunde der Messung.

Der PI-Wert wird mit der folgenden Formel berechnet:

$$
PI = \frac{R_{t2}}{R_{t1}}
$$

wobei ailt:

 $R_{t2}$  – in der Zeit t<sub>2</sub> gemessener Widerstand,

 $R_{t1}$  – in der Zeit  $t_1$  gemessener Widerstand.

Das Ergebnis der Messung gibt Aufschluss über den Zustand der Isolierung. Es kann mit der unten stehenden Tabelle verglichen werden.

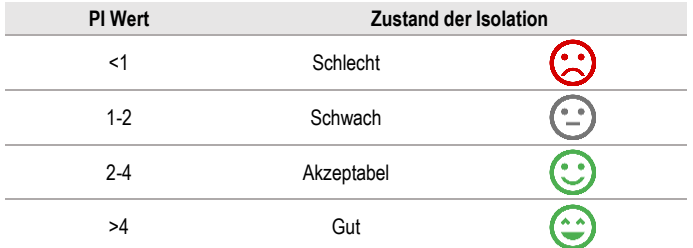

Um die Messung durchzuführen, muss zunächst ( $\exists \pm$ ) eingestellt werden, Messspannung **U**<sub>n</sub>.

**1**

**3**

- Wählen Sie die Messung PI (R<sub>ISO</sub> 600 s).
- Geben Sie die Messeinstellungen ein (**Abschnitt [2.2](#page-11-2)**).

**2** Schließen Sie die Drähte gemäß **Abschnitt [3.1.2](#page-16-0)**.

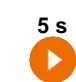

Drücken Sie die **START**-Taste und halten Sie sie **5 Sekunden** lang gedrückt. Dadurch wird ein Countdown ausgelöst, während dessen das Messgerät keine gefährliche Spannung erzeugt und die Messung gestoppt werden kann, ohne testende Objekt zu entladen. Sobald der Countdown abgelaufen ist, wird die Messung **gestartet**.

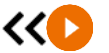

Sie können einen Schnellstart (ohne 5 Sekunden Verzögerung) durchführen, indem Sie die **START**-Taste bewegen.

> Der Test wird fortgesetzt, **bis die programmierte Zeit** erreicht ist oder die Taste gedrückt wird.

Durch Berühren des Ergebnisbalkens werden Teilergebnisse angezeigt.

**4** Lesen Sie nach der Messung das Ergebnis ab. Lesen Sie nach der Messung das Ergebnis ab.

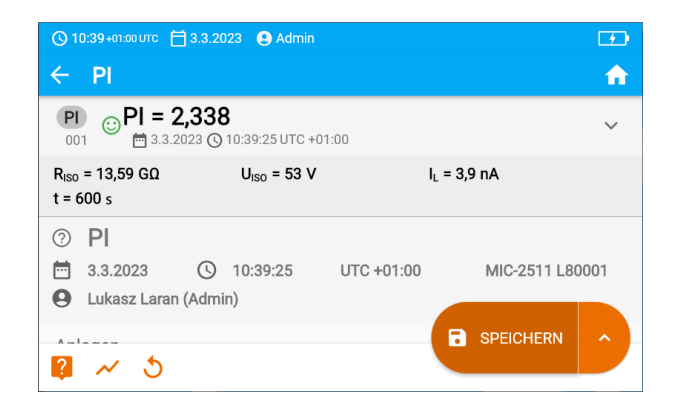

**5** Sie können die Messergebnisse:

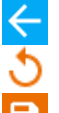

ignorieren und zum Messmenü zurückkehren,

erneut abrufen (ein Fenster zur Auswahl der Messung, die Sie wiederholen möchten, wird angezeigt),

**SPEICHERN** – in den Speicher schreiben,

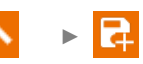

**SPEICHERN UND HINZUFÜGEN** – einen neuen Ordner/Gerät erstellen, der dem Ordner/Gerät entspricht, in dem das Frgebnis der zuvor durchgeführten Messung gespeichert wurde.

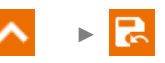

**IM VORHERIGEN SPEICHERN** – das Ergebnis in dem Ordner/Gerät speichern, in dem das Ergebnis der zuvor durchgeführten Messung gespeichert wurde.

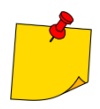

Der PI-Wert sollte nicht als verlässliche Bewertung des Isolationszustandes angesehen werden, wenn er während einer Messung ermittelt wurde, bei der die R<sub>t1</sub> > 5 GΩ.

## <span id="page-36-0"></span>**5.7 RX, RCONT – Widerstandsmessung mit Niederspannung**

#### <span id="page-36-1"></span>**5.7.1 Kalibrierung der Messleitungen**

Um den Einfluss des Messleitungswiderstandes auf das Messergebnis zu eliminieren, muss eine Kompensation (Nullen) der Leitungen durchgeführt werden.

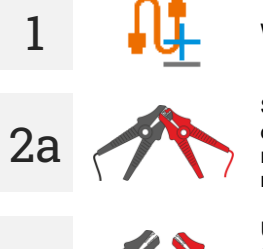

Wählen Sie **Autozero**.

Schließen Sie die Messleitungen kurz zusammen. Das Messgerät misst den Widerstand der Messleitungen dreimal. Sie erhalten dann das **Ergebnis abzüglich** dieses Widerstands, während im Fenster der Widerstandsmessung **Autozero (Ein)** angezeigt wird.

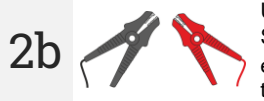

Um die **Drahtwiderstandskompensation** zu **deaktivieren**, wiederholen Sie Schritt 2 mit offenen Messdrähten und drücken Sie **D**. In diesem Fall enthält das Messergebnis den **Widerstand der Messdrähte** und im Fenster der Widerstandsmessung wird **Autozero (Aus)** angezeigt.

#### <span id="page-36-2"></span>**5.7.2 R<sup>X</sup> – Messen des Widerstandes**

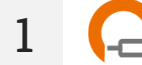

Wählen Sie die Messung **RX**.

**2** Schließen Sie die Drähte gemäß **Abschnitt [3.1.3](#page-19-0)**.

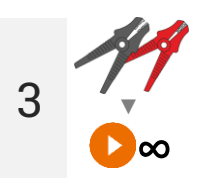

Die Messung wird automatisch gestartet und kontinuierlich fortgesetzt.

#### <span id="page-37-0"></span>**5.7.3 RCONT – Widerstandsmessung von Schutzleitern und Potentialausgleichslei-ter mit ±200 mA Prüfstrom**

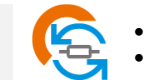

**1**

**Wählen Sie die Messung R<sub>cont</sub>.** 

- Geben Sie die Messeinstellungen ein (**Abschnitt [2.2](#page-11-2)**).
- **2** Schließen Sie die Drähte gemäß **Abschnitt [3.1.3](#page-19-0)**.
- **3** Drücken Sie auf **START**.

Der Test wird fortgesetzt, **bis die programmierte Zeit** erreicht ist oder die Taste gedrückt wird.

Durch Berühren des Ergebnisbalkens werden Teilergebnisse angezeigt.

**4** Lesen Sie nach der Messung das Ergebnis ab. Auch jetzt können Sie durch Berühren der Punkteleiste die Teilergebnisse der Messung anzeigen.

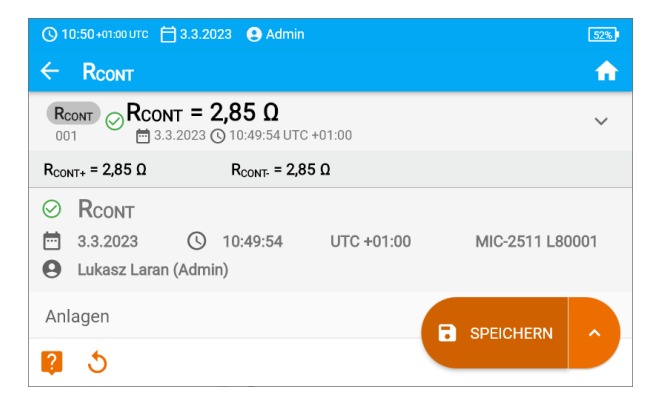

Das Ergebnis ist der arithmetische Wert aus zwei Messungen, durchgeführt mit 200 mA positiver **RCONT+** und negativer Polarität **RCONT-**.

$$
R = \frac{R_{CONT+} + R_{CONT-}}{2}
$$

**5** Sie können die Messergebnisse:

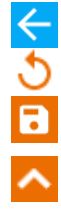

ignorieren und zum Messmenü zurückkehren,

erneut abrufen (ein Fenster zur Auswahl der Messung, die Sie wiederholen möchten, wird angezeigt),

**SPEICHERN** – in den Speicher schreiben,

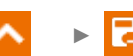

**SPEICHERN UND HINZUFÜGEN** – einen neuen Ordner/Gerät erstellen, der dem Ordner/Gerät entspricht, in dem das Ergebnis der zuvor durchgeführten Messung gespeichert wurde,

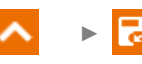

**IM VORHERIGEN SPEICHERN** – das Ergebnis in dem Ordner/Gerät speichern, in dem das Ergebnis der zuvor durchgeführten Messung gespeichert wurde.

## <span id="page-39-0"></span>**5.8 SPD – Tests von Überspannungsschutzgeräten**

Überspannungsschutzgeräte SPD (englisch: *Surge Protection Device*) werden in Objekten mit und ohne Blitzschutzanlagen eingesetzt. Sie gewährleisten die Sicherheit der Elektroinstallation bei unkontrolliertem Spannungsanstieg im Netz, z.B. durch Blitzeinschlag. Überspannungsschutzgeräte zum Schutz elektrischer Anlagen und daran angeschlossener Geräte basieren meist auf Varistoren oder Funkenstrecken.

Überspannungsschutzgerät vom Typ Varistor unterliegen Alterungsprozessen: Der Ableitstrom, der bei Neugeräten 1 mA beträgt (so schreibt das auch die Norm EN 61643-11 vor), steigt mit der Zeit an, was zu einer Überhitzung des Varistors führt, was wiederum zu einem Kurzschluss seiner Struktur führen kann. Wichtig für die Lebensdauer des Überspannungsschutzgerätes sind auch Umgebungsbedingungen, unter denen er installiert wurde (Temperatur, Luftfeuchtigkeit usw.) und die Anzahl der ordnungsgemäß zur Erde abgeleiteten Überspannungen.

Das Überspannungsschutzgerät wird durchschlagen (leitet den Überspannungsimpuls zur Erde ab), wenn die Überspannung seine maximale Betriebsspannung überschreitet. Mit dem Test können Sie feststellen, ob dies korrekt durchgeführt wird. Das Messgerät legt mit einer bestimmten Stirnsteilheit eine immer höhere Spannung an den Überspannungsschutzgerät an und prüft so den Wert, bei dem ein Durchschlag auftritt.

Die Messung erfolgt mit Gleichspannung. Da die Überspannungsschutzgeräte mit Wechselspannung arbeiten, wird das Ergebnis nach der folgenden Formel von Gleichspannung in Wechselspannung umgerechnet:

$$
U_{AC} = \frac{U_{DC}}{1,15\sqrt{2}}
$$

Ein Überspannungsschutzgerät kann als fehlerhaft angesehen werden, wenn **die Durchbruchsspannung U<sub>AC</sub>:** 

- **1000 V überschreitet** dann ist das Überspannungsschutzgerät unterbrochen und er hat keine Schutzfunktion,
- **zu hoch ist** dann ist die durch das Überspannungsschutzgerät geschützte Installation nicht vollständig geschützt, da kleinere Überspannungsstöße in sie eindringen können,
- **zu niedrig ist** das bedeutet, dass das Überspannungsschutzgerät Signale nahe der Nennspannung gegen Erde ableiten kann.

Vor dem Test:

- überprüfen Sie die sicheren Spannungen für das getestete das Überspannungsschutzgerät. stellen Sie sicher, dass Sie es mit den von Ihnen eingestellten Testparametern nicht beschädigen. Bei Schwierigkeiten befolgen Sie die Norm EN 61643-11,
- trennen Sie das Überspannungsschutzgerät von der Spannung trennen Sie die Spannungsleitungen davon oder entfernen Sie den zu prüfenden Einsatz.

Um eine Messung vorzunehmen, müssen Sie einstellen ( $\overline{=}$ ):

- Messspannung **U<sup>n</sup>** maximale Spannung, die an das Überspannungsschutzgerät angelegt werden kann. Auch die Stirnsteilheit (Anstiegsgeschwindigkeit) hängt von deren Wahl ab (1000 V: 200 V/s, 2500 V: 500 V/s),
- Spannungsgrenze **U<sup>C</sup> AC (max)** Parameter, der auf dem Gehäuse des getesteten Überspannungsschutzgerätes angegeben ist. Dies ist die maximale Spannung, bei der kein Durchschlag auftreten sollte.
- Toleranzbereich **U<sup>C</sup> AC tol.** [%] für die tatsächliche Durchbruchspannung. Er bestimmt den UAC MIN…UAC MAX-Bereich, in den die tatsächliche Spannung des Überspannungsschutzgerätes passen sollte, wobei:

*UAC MIN = (100% - U<sup>C</sup> AC tol) U<sup>C</sup> AC (max) UAC MAX = (100% + U<sup>C</sup> AC tol) U<sup>C</sup> AC (max)*

Der Toleranzwert ist den Herstellerunterlagen zu entnehmen, z.B. der Katalogkarte. Die Norm EN 61643-11 erlaubt maximal 20% Toleranz.

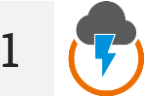

- Wählen Sie die Messung **SPD**.
	- Geben Sie die Messeinstellungen ein (**Abschnit[t 2.2](#page-11-2)**).

Schließen Sie die Messleitungen:

- **+** an den Phasenklemme des Überspannungsschutzgerätes an,
- **-** an die Klemme an, die das Überspannungsschutzgerät mit der Erde verbindet.

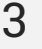

**4**

**2**

**5 s** Drücken Sie die **START**-Taste und halten Sie sie **5 Sekunden** lang gedrückt. Dadurch wird ein 5-Sekunden-Countdown **ausgelöst**, nach dem die Messung beginnt.

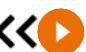

Sie können einen Schnellstart (ohne 5 Sekunden Verzögerung) durchführen, indem Sie die **START**-Taste bewegen.

Die Prüfung wird fortgesetzt, bis **das Überspannungsschutzgerät durchschla**gen ist oder die Taste **gedrückt wird.** 

Lesen Sie nach der Messung das Ergebnis ab. Durch Berühren der Ergebnisleiste werden Teilergebnisse angezeigt.

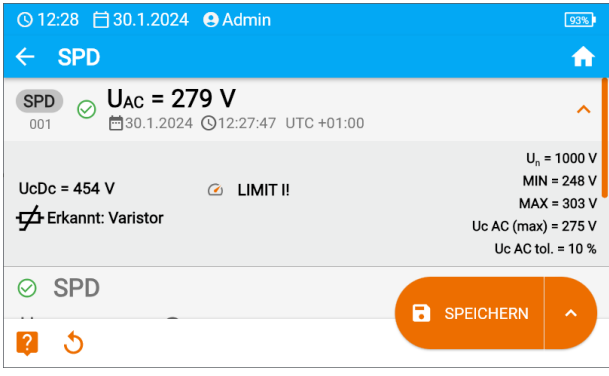

**UAC** – Wechselspannung, bei der das Überspannungsschutzgerät durchschlagen ist **UcDc = UDC** – Gleichspannung, bei der das Überspannungsschutzgerät durchschlagen ist **Erkannt:…** - identifizierter Typ des Überspannungsschutzgeräts

**U<sup>n</sup>** – maximale DC-Messspannung

**MIN = UAC MIN** – untere Grenze des Bereichs, in dem die UAC-Spannung enthalten sein sollte **MAX = U<sub>AC</sub> MAX** – obere Grenze des Bereichs, in dem die U<sub>AC</sub>-Spannung enthalten sein sollte **U<sup>C</sup> AC (max)** – maximaler Betriebsspannungswert, der auf dem Überspannungsschutzgerät angegeben ist

**U<sup>C</sup> AC tol.** – Toleranzbereich für die tatsächliche Durchbruchspannung des Überspannungsschutzgerätes

**5** Sie können die Messergebnisse:

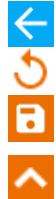

ignorieren und zum Messmenü zurückkehren,

erneut abrufen (ein Fenster zur Auswahl der Messung, die Sie wiederholen möchten, wird angezeigt),

**SPEICHERN** – in den Speicher schreiben,

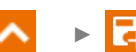

**SPEICHERN UND HINZUFÜGEN** – einen neuen Ordner/Gerät erstellen, der dem Ordner/Gerät entspricht, in dem das Ergebnis der zuvor durchgeführten Messung gespeichert wurde,

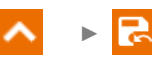

**IM VORHERIGEN SPEICHERN** – das Ergebnis in dem Ordner/Gerät speichern, in dem das Ergebnis der zuvor durchgeführten Messung gespeichert wurde.

## <span id="page-42-0"></span>**5.9 SV – Messung mit schrittweise ansteigender Spannung**

Die Messung der Schrittspannung (ang. *Step Voltage* – SV) soll zeigen, dass ein Objekt mit guten Widerstandseigenschaften unabhängig von der Messspannung seinen Widerstand nicht wesentlich ändern sollte. In diesem Modus führt das Prüfgerät eine Serie von 5 Messungen mit ansteigender Spannung durch. Die Spannung erhöht sich abhängig von der eingestellten Maximalspannung:

- **250 V**: 50 V, 100 V, 150 V, 200 V, 250 V,
- **500 V**: 100 V, 200 V, 300 V, 400 V, 500 V,
- **1 kV**: 200 V, 400 V, 600 V, 800 V, 1000 V,
- **2,5 kV**: 500 V, 1 kV, 1,5 kV, 2 kV, 2,5 kV,
- **Benutzerdefiniert**: Sie können eine beliebige maximale Spannung U<sub>MAX</sub> eingeben, die in den Schritten mit dem Wert <sup>1</sup>/<sub>5</sub>U<sub>MAX</sub> erreicht wird. Besipielsweise **700 V:** 140 V, 280 V, 420 V, 560 V, 700 V.

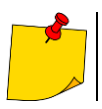

Die verfügbaren Spannungen hängen von der Hardwareplattform ab.

Um eine Messung vorzunehmen, müssen Sie zuvor einstellen ( $\pm$ ):

- Maximale (End-) Messspannung **Un**,,
- gesamte Messzeit **t.**

Das Endergebnis für jede der 5 Messungen wird gespeichert, was durch eine "Beep-Ton" signalisiert.

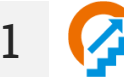

- Wählen Sie die Messung **SV**.
	- Geben Sie die Messeinstellungen ein (**Abschnitt [2.2](#page-11-2)**).

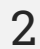

**2** Schließen Sie die Drähte gemäß **Abschnitt [3.1.2](#page-16-0)**.

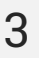

**5 s** Drücken Sie die **START**-Taste und halten Sie sie **5 Sekunden** lang gedrückt. Dadurch wird ein 5-Sekunden-Countdown **ausgelöst**, nach dem die Messung beginnt.

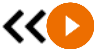

Sie können einen Schnellstart (ohne 5 Sekunden Verzögerung) durchführen, indem Sie die **START**-Taste bewegen.

Der Test wird fortgesetzt, **bis die programmierte Zeit** erreicht ist oder die Taste gedrückt wird.

Durch Berühren des Ergebnisbalkens werden Teilergebnisse angezeigt.

Während die Messung läuft, können Sie das Diagramm anzeigen (**Abschnitt [6.1](#page-44-1)**).

Lesen Sie nach der Messung das Ergebnis ab. Auch jetzt können Sie durch Berühren der Punkteleiste die Teilergebnisse der Messung anzeigen.

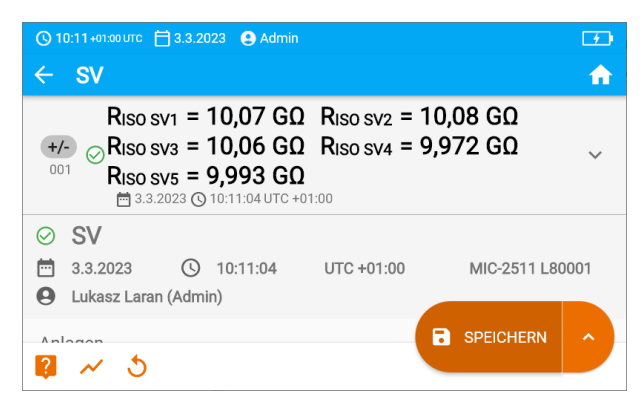

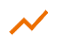

**4**

Sie können auch jetzt das Diagramm anzeigen (**Abschnit[t 6.1](#page-44-1)**).

**5** Sie können die Messergebnisse:

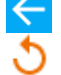

ignorieren und zum Messmenü zurückkehren,

erneut abrufen (ein Fenster zur Auswahl der Messung, die Sie wiederholen möchten, wird angezeigt),

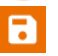

**SPEICHERN** – in den Speicher schreiben,

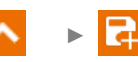

**SPEICHERN UND HINZUFÜGEN** – einen neuen Ordner/Gerät erstellen, der dem Ordner/Gerät entspricht, in dem das Ergebnis der zuvor durchgeführten Messung gespeichert wurde.

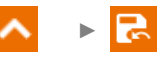

**IM VORHERIGEN SPEICHERN** – das Ergebnis in dem Ordner/Gerät speichern, in dem das Ergebnis der zuvor durchgeführten Messung gespeichert wurde.

- Abschalten von  $t_2$  deaktiviert gleichzeitig  $t_3$ .
- Die Timer-Messung wird erst dann gestartet, wenn sich die Spannung U $_{\text{ISO}}$  stabilisiert hat.
- Meldung **LIMIT I** bedeutet, die Messung wird mit begrenzter Leistung durchgeführt. Dauert dieser Zustand länger als 20 Sekunden an, wird die Messung unterbrochen.
- Wenn das Messgerät nicht in der Lage ist, die Kapazität des Testobjekts aufzuladen, wird **LIMIT I** angezeigt und die **Messung wird nach 20 s beendet.**
- Ein kurzer Piepton markiert die 5-Sekunden-Intervalle. Wenn die Stoppuhr charakteristische Punkte (Zeiten  $t_1, t_2, t_3$ ) erreicht, wird die Anzeige dieses Punktes 1 s lang angezeigt und ein langer Piepton ertönt.
- Liegt der Wert eines der gemessenen Wirkwiderstände außerhalb des Bereichs, wird der Wert des Absorptionskoeffizienten nicht angezeigt – es werden horizontale Striche angezeigt.
- Nach Beendigung der Messung, wird die Kapazität des Prüflings durch Kurzschließen von **RISO+** und **RISO-** über einen ca. 100 kΩ entladen. Die Meldung **ENTLADEN** und der U<sub>ISO</sub>-Spannungswert, der dann am Objekt gehalten wird, werden angezeigt. U<sub>ISO</sub> nimmt mit der Zeit ab, bis sie vollständig entladen ist.

## **6 Besondere Funktionen**

### <span id="page-44-1"></span><span id="page-44-0"></span>**6.1 RISO-Diagramme**

▼

**1a**

Wenn eine RISO-Messung läuft, können Sie ein Diagramm anzeigen. Über die Listen in der oberen Leiste können Sie anzeigen:

- Diagramm für das gewünschte Drahtpaar,
- zu präsentierenden Datensatz.

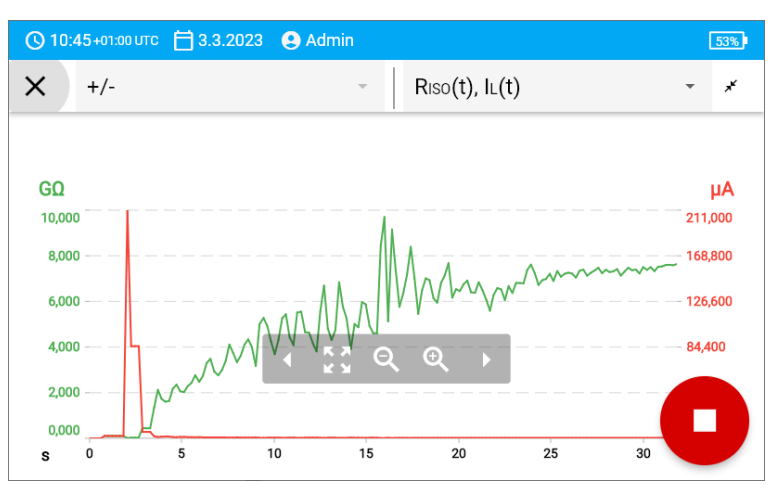

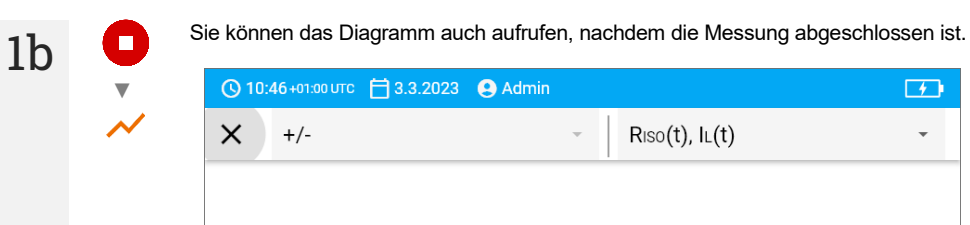

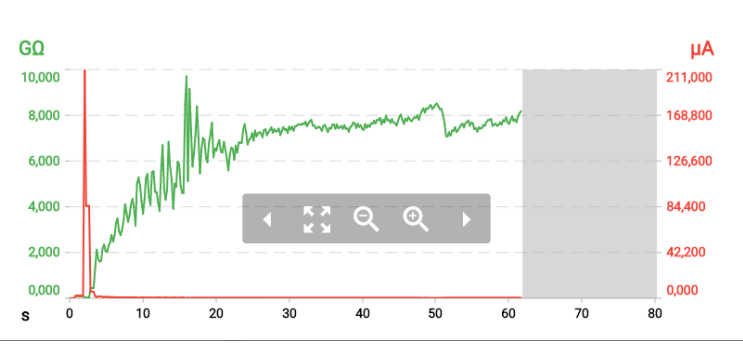

Während oder nach der Messung für eine bestimmte Testsekunde können Sie das Teilergebnis anzeigen oder ausblenden. Berühren Sie dazu im Diagramm einfach den Punkt, der Sie interessiert.

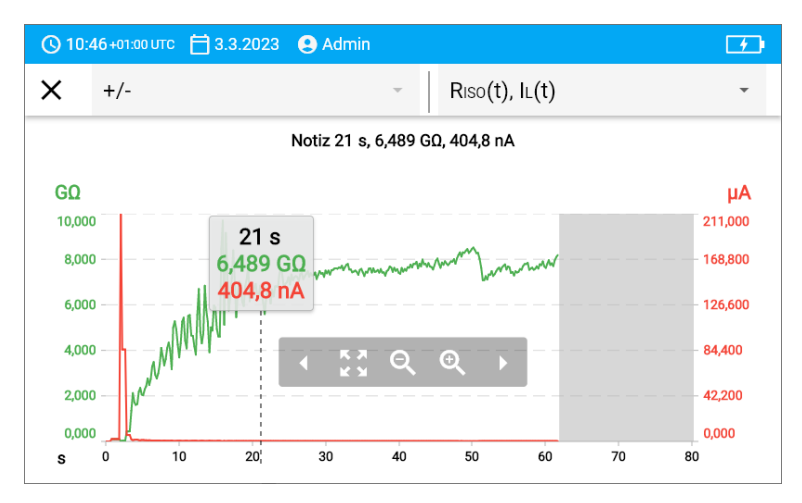

#### Beschreibung der Funktionssymbole

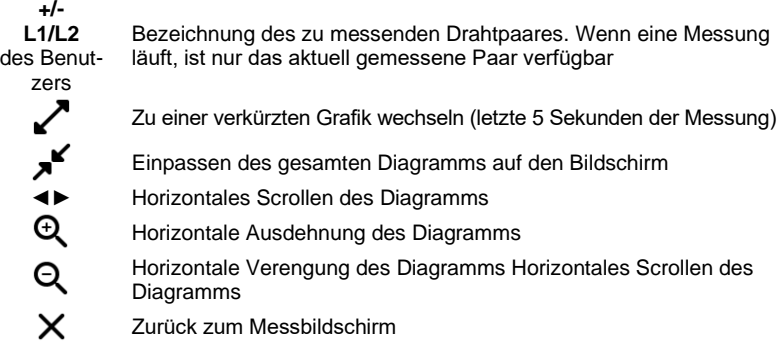

 $\mathbf{L}$ 

## <span id="page-46-0"></span>**6.2 Korrektur des Ergebnisses RISO auf die Referenztemperatur**

Das Messgerät kann den Wert von R<sub>ISO</sub> in den Widerstand bei der Referenztemperatur nach der Norm ANSI/NETA ATS-2009 umrechnen. Um solche Ergebnisse zu erzielen, muss man:

- die Temperatur manuell eingeben oder
- die Temperatursonde an das Messgerät anschließen.

Die folgenden Optionen sind verfügbar: Es stehen folgende Optionen zur Verfügung:

- R<sub>ISO</sub> umgerechnet bei 20°C für die Ölisolierung (gilt z.B. für die Kabelisolierung),
- R<sub>ISO</sub> umgerechnet bei 20°C für die Festisolierung (gilt z.B. für die Kabelisolierung),
- R<sub>ISO</sub> umgerechnet bei 40°C für die Ölisolierung (gilt z.B. für umlaufende Maschinen),
- RISO umgerechnet bei 40ºC für die Festisolierung (gilt z.B. für die umlaufende Maschinen).

#### <span id="page-46-1"></span>**6.2.1 Korrektur ohne Temperatursonde**

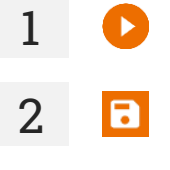

Messung durchführen.

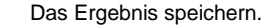

 $3 \frac{1}{1}$ 

Gehen Sie zu diesem Ergebnis im Speicher des Messgeräts.

**4** Geben Sie die Temperatur des zu testenden Objekts und die Art der Isolierung ein. Das Messgerät wandelt dann den gemessenen Widerstand in einen Widerstand bei der Referenztemperatur um:  $20^{\circ}$ C (R<sub>ISO k20</sub>) und  $40^{\circ}$ C (R<sub>ISO k40</sub>).

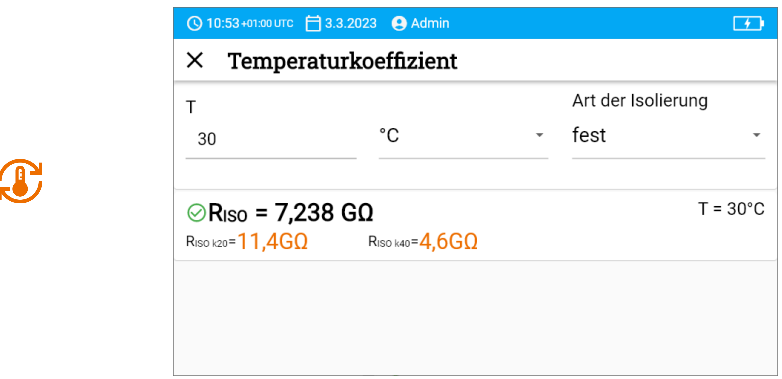

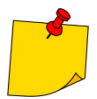

Um einen Temperaturmesswert zu erhalten, können Sie auch eine Temperatursonde an das Messgerät anschließen und den von ihr kommenden Messwert eingeben. Siehe **Abschnitt [6.2.2,](#page-47-0) Schritt 1**.

#### <span id="page-47-0"></span>**6.2.2 Korrektur mit Temperatursonde**

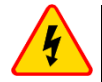

#### **WARNUNG**

**Um die Sicherheit des Benutzers zu gewährleisten, ist es nicht zulässig, die Temperatursonde an die Anlagen zu montieren, die unter einer höheren Spannung gegen Erde als 50 V sind. Es wird empfohlen, die untersuchte Anlage vor der Befestigung der Sonde zu erden.**

**1**

Schließen Sie die Temperatursonde an das Messgerät an. Die vom Gerät gemessene Temperatur wird oben auf dem Bildschirm angezeigt.

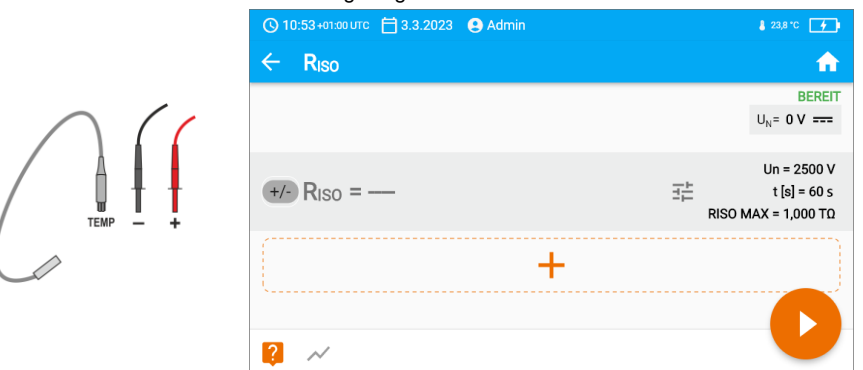

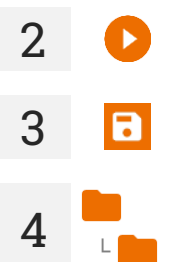

**2** Messung durchführen.

**3** Das Ergebnis speichern.

Gehen Sie zu diesem Ergebnis im Speicher des Messgeräts.

Geben Sie die Art der Isolierung des Testobjekts ein. Die Temperatur, bei der die Messung durchgeführt wurde, ist bereits gespeichert und kann nicht geändert werden. Das Messgerät wandelt den gemessenen Widerstand in einen Widerstand bei der Referenztemperatur um: 20°C ( $R_{\text{ISO k20}}$ ) und 40°C ( $R_{\text{ISO k40}}$ ).

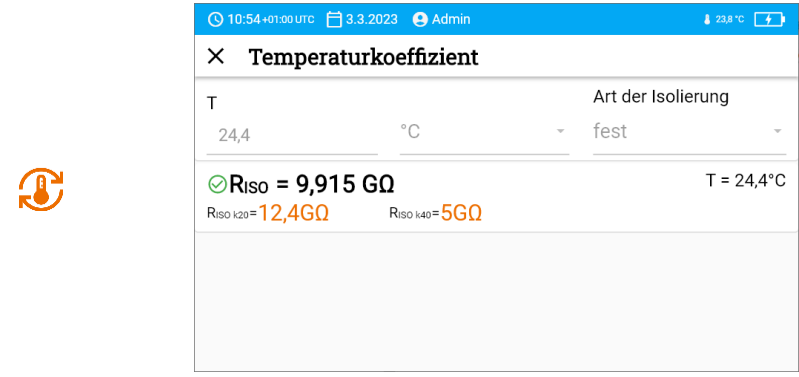

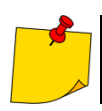

**5**

Sie ändern die Einheit der Temperatur gemäß **Abschnitt [1.5.4](#page-9-4)**.

**MeasureEffect** │ BEDIENUNGSANLEITUNG 47

## **7 Speicher des Messgeräts**

## <span id="page-49-1"></span><span id="page-49-0"></span>**7.1 Struktur und Verwaltung des Speichers**

Der Speicher für die Messergebnisse hat eine Baumstruktur. Er besteht aus übergeordneten Ordnern (maximal 100), in denen untergeordnete Objekte (maximal 100) verschachtelt sind. Die Anzahl dieser Objekte ist frei wählbar. Jedes beherbergt Unterobjekte. Die maximale Gesamtzahl der Messungen beträgt 9999.

Das Anzeigen und Verwalten der Speicherstruktur ist sehr einfach und intuitiv – siehe den Baum unten.

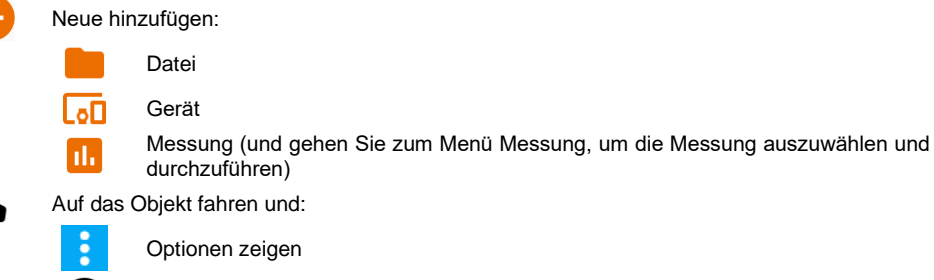

Objektdetails anzeigen

Ю

Objektdetails anzeigen

Objekt markieren und:

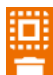

alle Objekte markieren

Markierte Objekte löschen

- Im Speichermenü können Sie sehen, wie viele Ordner (**bei ) und Messergebnisse sich in** einem Objekt befinden (**III**).
- Wenn die Anzahl der Ergebnisse im Speicher ihr Maximum erreicht, kann das nächste Ergebnis gespeichert werden, sofern es das älteste Ergebnis überschreibt. In diesem Fall zeigt das Messgerät vor der Aufzeichnung eine entsprechende Warnung an.

## <span id="page-49-2"></span>**7.2 Suchmaschine**

▼

Verwenden Sie die Suchmaschine, um den gewünschten Ordner oder das gewünschte Objekt schneller zu finden. Sobald Sie ein Symbol Q ausgewählt haben, geben Sie einfach den Namen des Gesuchten ein und tippen auf das entsprechende Ergebnis, um fortzufahren.

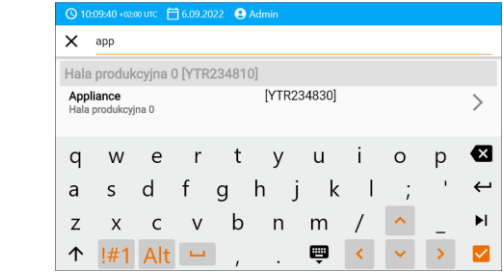

48 **MeasureEffect** │ BEDIENUNGSANLEITUNG

## <span id="page-50-0"></span>**7.3 Eingabe von Messergebnissen in den Speicher**

Sie können Messungen auf zwei Arten aufzeichnen:

- indem Sie eine Messung vornehmen und diese dann einem Objekt in der Speicherstruktur zuweisen  $($  ,  $\overline{\phantom{a}}$  ).
- indem Sie auf ein Objekt in der Speicherstruktur zugreifen und eine Messung auf dieser Ebene vornehmen  $(\bullet \bullet \bullet \bullet \bullet)$ .

Sie können sie jedoch nicht direkt in den übergeordneten Ordnern speichern. Sie müssen ein untergeordnetes Objekt für sie einrichten.

#### <span id="page-50-1"></span>**7.3.1 Vom Messergebnis zum Objekt im Speicher**

►

►

- Beenden Sie die Messung oder warten Sie, bis sie abgeschlossen ist.
- **2 5** Speichern Sie das Ergebnis (SPEICHERN).
	- Erstellen Sie einen neuen Ordner/Gerät erstellen, der dem Ordner/Gerät entspricht, in dem das Ergebnis der zuvor durchgeführten Messung gespeichert wurde (**SPEICHERN UND HINZUFÜGEN**).
		- Speichern Sie das Ergebnis in dem Ordner/Gerät speichern, in dem das Ergebnis der zuvor durchgeführten Messung gespeichert wurde (**IM VORHERIGEN SPEICHERN**).

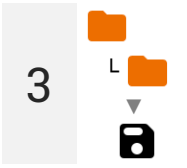

**1**

п

Wenn Sie **SPEICHERN** gewählt haben, öffnet sich ein Fenster, in dem Sie den Speicherort für das Ergebnis auswählen können. Wählen Sie den entsprechenden Ort und speichern Sie das Ergebnis dort.

#### <span id="page-50-2"></span>**7.3.2 Vom Objekt im Speicher zum Messergebnis**

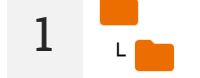

Navigieren Sie im Speicher des Messgeräts zu dem Ort, an dem die Ergebnisse gespeichert werden sollen.

**2** ▼ Wählen Sie die Messung, die Sie durchführen möchten

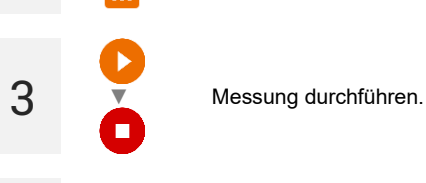

**4** Speichern Sie das Ergebnis.

## **8 Fehlersuche**

<span id="page-51-0"></span>Bevor Sie das Gerät zur Reparatur einschicken, rufen Sie unseren Service an. Vielleicht ist das Messgerät nicht beschädigt und das Problem wurde durch andere Gründe verursacht.

Das Messgerät kann nur in vom Hersteller autorisierten Werkstätten repariert werden.

Die Fehlersuche bei typischen Problemen bei der Verwendung des Messgeräts wird in der nachstehenden Tabelle beschrieben.

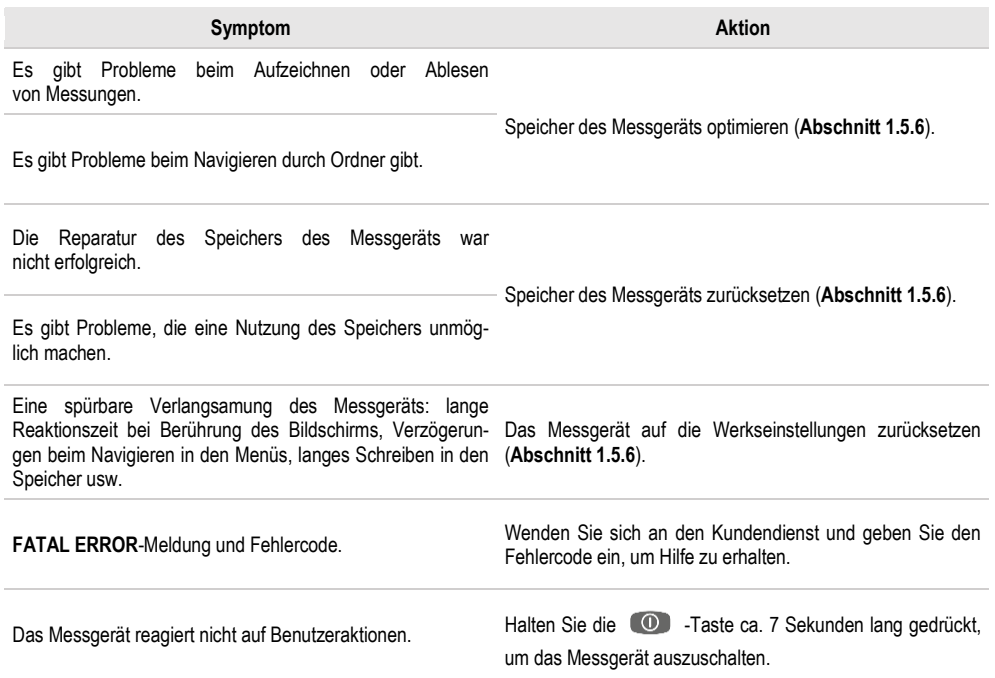

## <span id="page-52-0"></span>**9 Weitere vom Prüfgerät angezeigte Informationen**

## <span id="page-52-1"></span>**9.1 Elektrische Sicherheit**

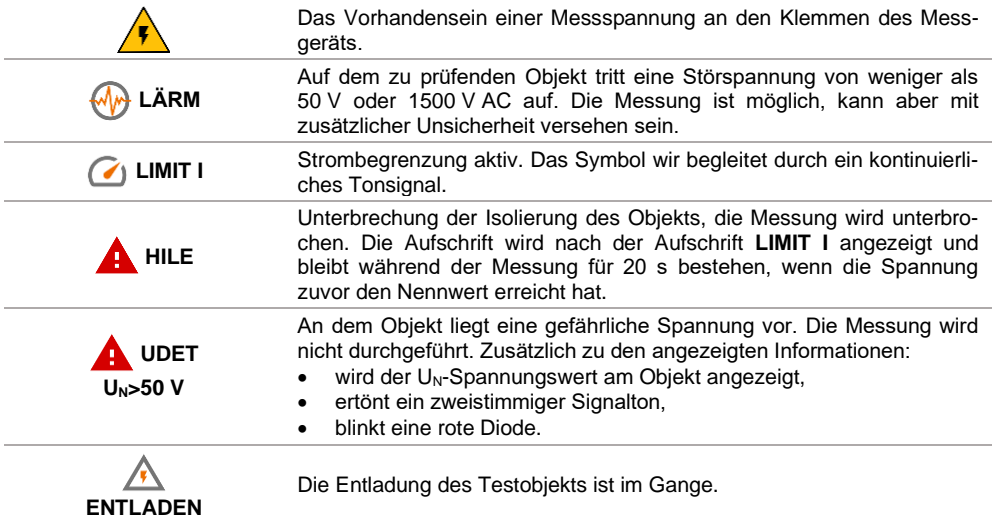

## **10 Hersteller**

<span id="page-53-0"></span>Gerätehersteller für Garantieansprüche und Service:

**SONEL S.A.** Wokulskiego 11 58-100 Świdnica Polen Tel. +48 74 884 10 53 (Kundenbetreuung) E-Mail: [customerservice@sonel.com](mailto:customerservice@sonel.com) Webseite[: www.sonel.com](http://www.sonel.com/)

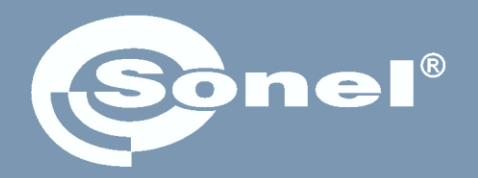

## **SONEL S.A.**

Wokulskiego 11 58-100 Świdnica Polen

## Kundenbetreuung

Tel. +48 74 884 10 53 E-Mail: customerservice@sonel.com